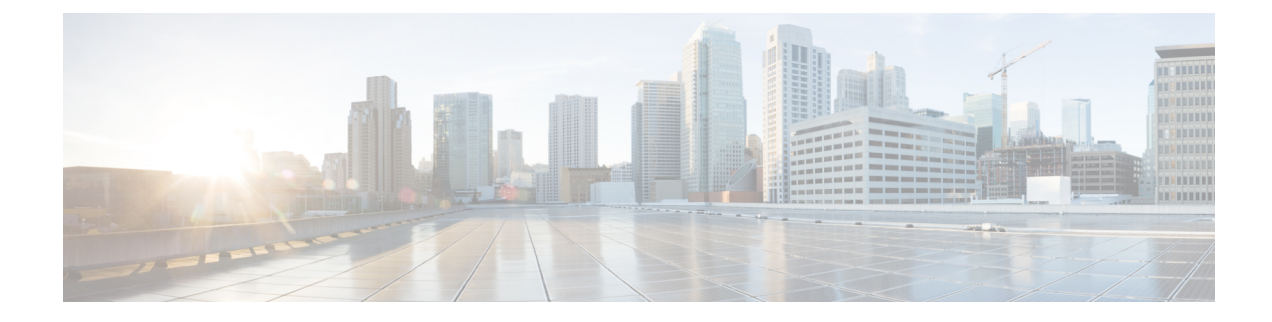

# **Configure User Access and Authentication**

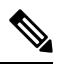

**Note**

To achieve simplification and consistency, the Cisco SD-WAN solution has been rebranded as Cisco Catalyst SD-WAN. In addition, from Cisco IOS XE SD-WAN Release 17.12.1a and Cisco Catalyst SD-WAN Release 20.12.1, the following component changes are applicable: **Cisco vManage** to **Cisco Catalyst SD-WAN Manager**, **Cisco vAnalytics**to **Cisco CatalystSD-WAN Analytics**, **Cisco vBond**to **Cisco CatalystSD-WAN Validator**, **Cisco vSmart** to **Cisco Catalyst SD-WAN Controller**, and **Cisco Controllers** to **Cisco Catalyst SD-WAN Control Components**. See the latest Release Notes for a comprehensive list of all the component brand name changes. While we transition to the new names, some inconsistencies might be present in the documentation set because of a phased approach to the user interface updates of the software product.

Use the **Manage Users** screen to add, edit, or delete users and user groups from Cisco SD-WAN Manager.

Only a user logged in as the **admin** user or a user who has Manage Users write permission can add, edit, or delete users and user groups from Cisco SD-WAN Manager.

- Configure Hardened [Passwords](#page-1-0) , on page 2
- [Configure](#page-4-0) User Login Options, on page 5
- [Manage](#page-9-0) Users, on page 10
- [Configure](#page-9-1) Users Using CLI, on page 10
- [Manage](#page-11-0) a User Group, on page 12
- [Creating](#page-12-0) Groups Using CLI, on page 13
- [Ciscotac](#page-12-1) User Access, on page 13
- [Configure](#page-13-0) Sessions in Cisco SD-WAN Manager, on page 14
- Configuring RADIUS [Authentication](#page-15-0) Using CLI, on page 16
- Configure SSH [Authentication,](#page-16-0) on page 17
- Configure the [Authentication](#page-17-0) Order, on page 18
- [Role-Based](#page-19-0) Access with AAA, on page 20
- [Configuring](#page-28-0) AAA using Cisco SD-WAN Manager Template, on page 29
- Configure IEEE 802.1X [Authentication,](#page-36-0) on page 37
- Posture [Assessment](#page-42-0) Support, on page 43
- Type 6 [Passwords](#page-45-0) on Cisco IOS XE SD-WAN Routers, on page 46

# <span id="page-1-0"></span>**Configure Hardened Passwords**

#### **Table 1: Feature History**

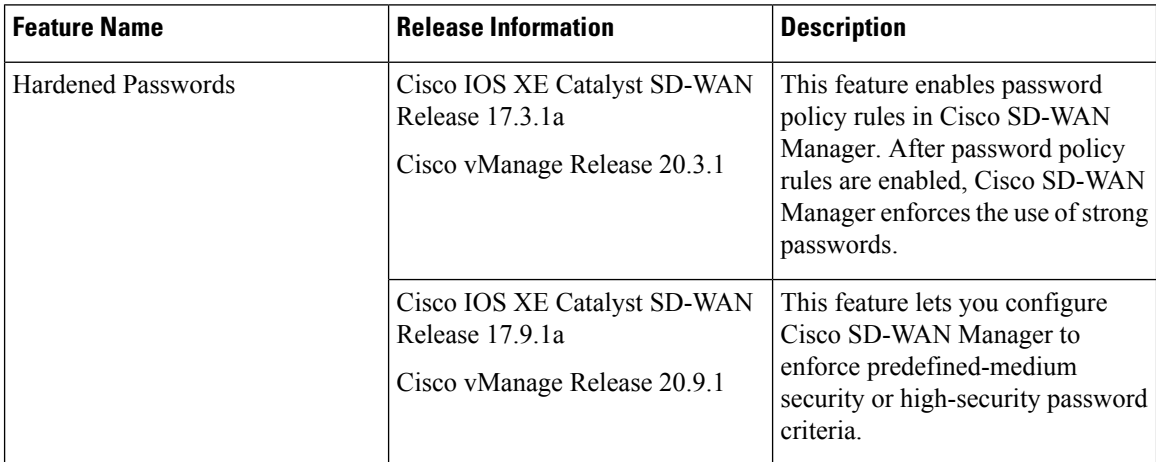

# <span id="page-1-1"></span>**Enforce Strong Passwords**

We recommend the use of strong passwords. You must enable password policy rules in Cisco SD-WAN Manager to enforce use of strong passwords.

After you enable a password policy rule, the passwords that are created for new users must meet the requirements that the rule defines. In addition, for releases from Cisco vManage Release 20.9.1, you are prompted to change your password the next time you log in if your existing password does not meet the requirements that the rule defines.

- **1.** From the Cisco SD-WAN Manager menu, choose **Administration** > **Settings**.
- **2.** IClick **Password Policy**.
- **3.** Perform one of these actions, based on your Cisco SD-WAN Manager release:
	- For releases before Cisco vManage Release 20.9.1, click **Enabled**.
	- For releases from Cisco vManage Release 20.9.1 click **Medium Security** or **High Security** to choose the password criteria.

By default, **Password Policy** is set to **Disabled**.

**4.** Click **Save**.

### **Password Requirements**

CiscoSD-WAN Manager enforces the following password requirements after you have enabled the password policy rules:

- The following password requirements apply to releases before Cisco vManage Release 20.9.1:
	- Must contain a minimum of eight characters, and a maximum of 32 characters.
- Must contain at least one uppercase character.
- Must contain at least one lowercase character.
- Must contain at least one numeric character.
- Must contain at least one of the following special characters: # ? ! @ \$ % ^ & \* -.
- Must not contain the full name or username of the user.
- Must not reuse a previously used password.
- Must contain different characters in at least four positions in the password.
- Minimum releases: Cisco IOS XE Catalyst SD-WAN Release 17.9.1a, Cisco vManage Release 20.9.1:

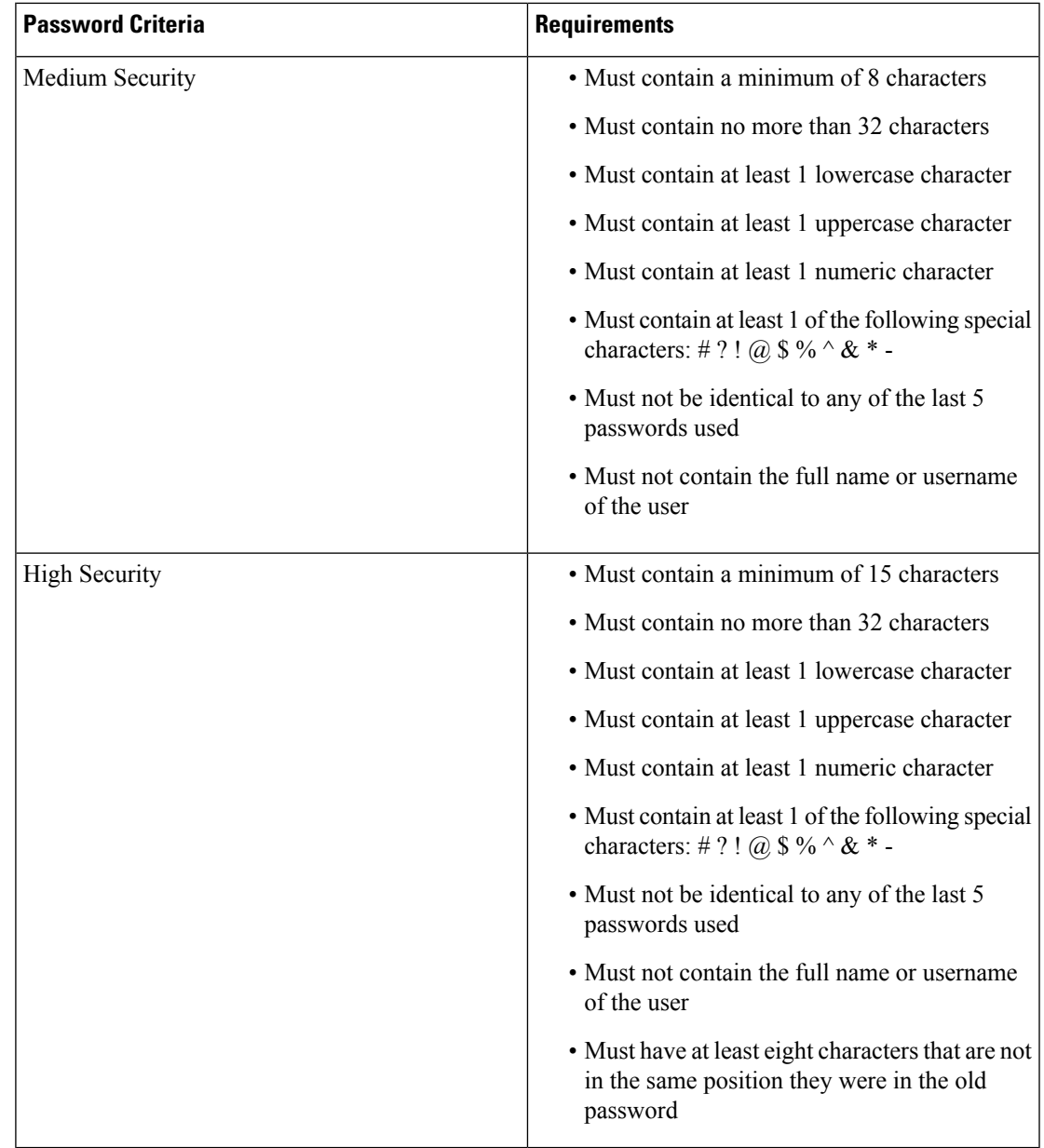

#### **Password Attempts Allowed**

You are allowed five consecutive password attempts before your account is locked. After six failed password attempts, you are locked out for 15 minutes. If you enter an incorrect password on the seventh attempt, you are not allowed to log in, and the 15-minute lock timer starts again.

If your account is locked, wait for 15 minutes for the account to automatically be unlocked. Alternatively, reach out to an administrator to reset the password, or have an administrator unlock your account.

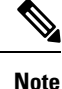

Your account gets locked even if no password is entered multiple times. When you do not enter anything in the password field, it is considered as invalid or wrong password.

#### **Password Change Policy**

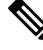

You must have enabled password policy rules first for strong passwords to take effect. For more information, see Enforce Strong [Passwords,](#page-1-1) on page 2. **Note**

When resetting your password, you must set a new password. You cannot reset a password using an old password.

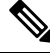

In Cisco vManage Release 20.6.4, Cisco vManage Release 20.9.1 and later releases, a user that is logged out, or a user whose password has been changed locally or on the remote TACACS server cannot log in using their old password. The user can log in only using their new password. **Note**

### **Reset a Locked User**

If a user is locked out after multiple password attempts, an administrator with the required rights can update passwords for this user.

There are two waysto unlock a user account, by changing the password or by getting the user account unlocked.

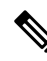

**Note** Only a **netadmin** user or a user with the User Management Write role can perform this operation.

To reset the password of a user who has been locked out:

- **1.** In **Users**(**Administration** > **Manage Users**), choose the user in the list whose account you want to unlock.
- **2.** Click **. . .** and choose **Reset Locked User**.
- **3.** Click **OK** to confirm that you want to reset the password of the locked user. Note that this operation cannot be undone.

Alternatively, you can click **Cancel** to cancel the operation.

Ш

### **Reset a Locked User Using the CLI**

You can reset a locked user using the CLI as follows:

- **1.** Log in to the device as an admin user.
- **2.** Run the following command:

Device# request aaa unlock-user *username*

**3.** When prompted, enter a new password for the user.

# <span id="page-4-0"></span>**Configure User Login Options**

#### **Table 2: Feature History**

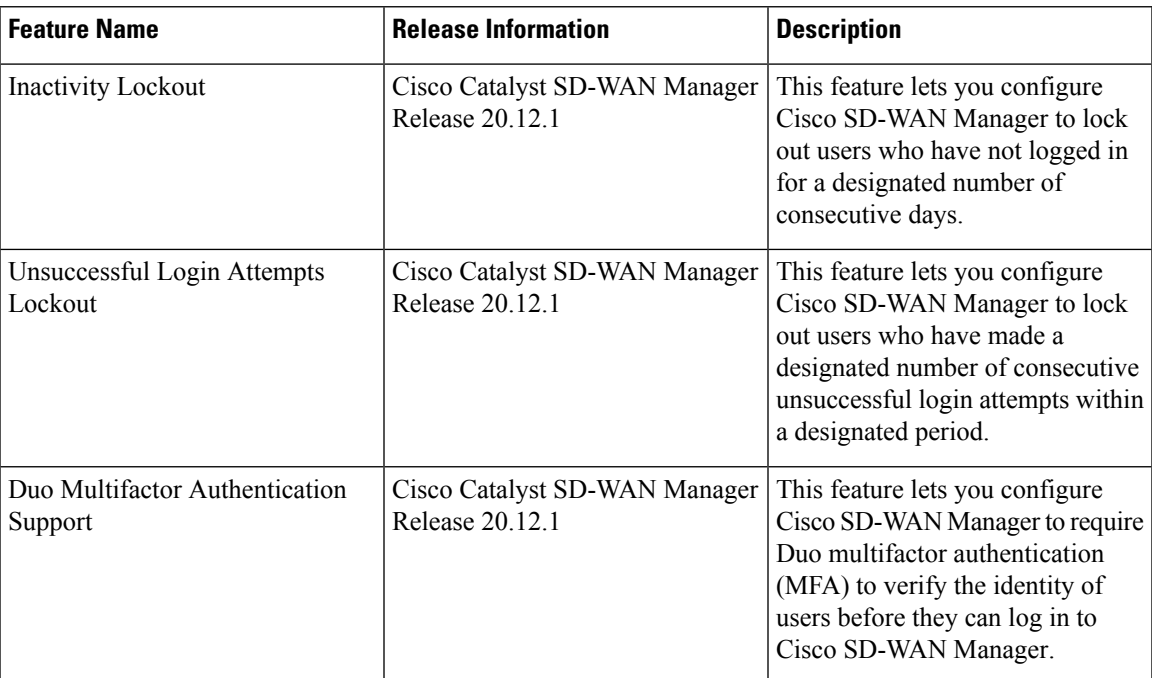

Beginning with Cisco Catalyst SD-WAN Manager Release 20.12.1, a netadmin user can enable the following Cisco SD-WAN Manager user login features:

• Inactivity lockout: You can configure Cisco SD-WAN Manager to lock out users who have not logged in for a designated number of consecutive days. Locked out users cannot log in to Cisco SD-WAN Manager until an administrator unlocks their accounts.

See [Configure](#page-5-0) Account Lockout , on page 6.

• Unsuccessful login lockout: You can configure Cisco SD-WAN Manager to prevent users who make a designated number of consecutive unsuccessful login attempts within a designated time period from logging in to Cisco SD-WAN Manager until a configured amount of time passes or an administrator unlocks their user accounts.

By default, Cisco SD-WAN Manager locks out users for 15 minutes after five consecutive unsuccessful login attempts within 15 minutes. After a lockout period expires, a user can log in with the correct user name and password.

See Configure [Unsuccessful](#page-6-0) Login Attempts Lockout, on page 7.

• Duo multifactor authentication: You can configure Cisco SD-WAN Manager to require the use of Duo multifactor authentication to verify identity before users can log in. Users must confirm a login attempt by using Duo multifactor authentication on their mobile devices.

See Configure Duo Multifactor [Authentication,](#page-8-0) on page 9.

### <span id="page-5-0"></span>**Configure Account Lockout**

#### **Before You Begin**

Beginning with Cisco Catalyst SD-WAN Manager Release 20.12.1, you can configure Cisco SD-WAN Manager to lock out users who have not logged in for a designated number of consecutive days.

Cisco SD-WAN Manager marks locked out users as inactive, and they cannot log in again until an administrator unlocks their accounts in Cisco SD-WAN Manager.

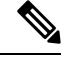

**Note** To unlock a user account, see Reset a [Locked](https://www.cisco.com/c/en/us/td/docs/routers/sdwan/configuration/government/sdwan-for-gov/configure-vmanage-for-government.html#Cisco_Concept.dita_d0c22b61-9ecc-4bbe-81ed-23841e3e164d) User.

#### **Configure Account Lockout**

- **1.** From the Cisco SD-WAN Manager menu, choose **Administration** > **Settings**.
- **2.** Click **Account Lockout** and enable the **Inactive days before locked out** option.

(In Cisco Catalyst SD-WAN Manager Release 20.12.x, locate the **Account Lockout**, click **Edit**, and enable **Inactive days before locked out**.)

**3.** Configure the following options:

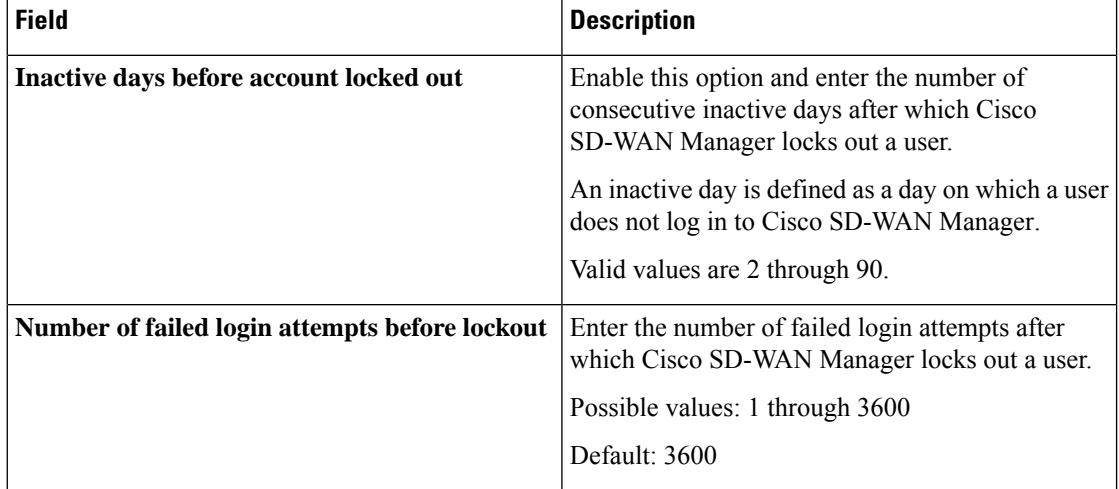

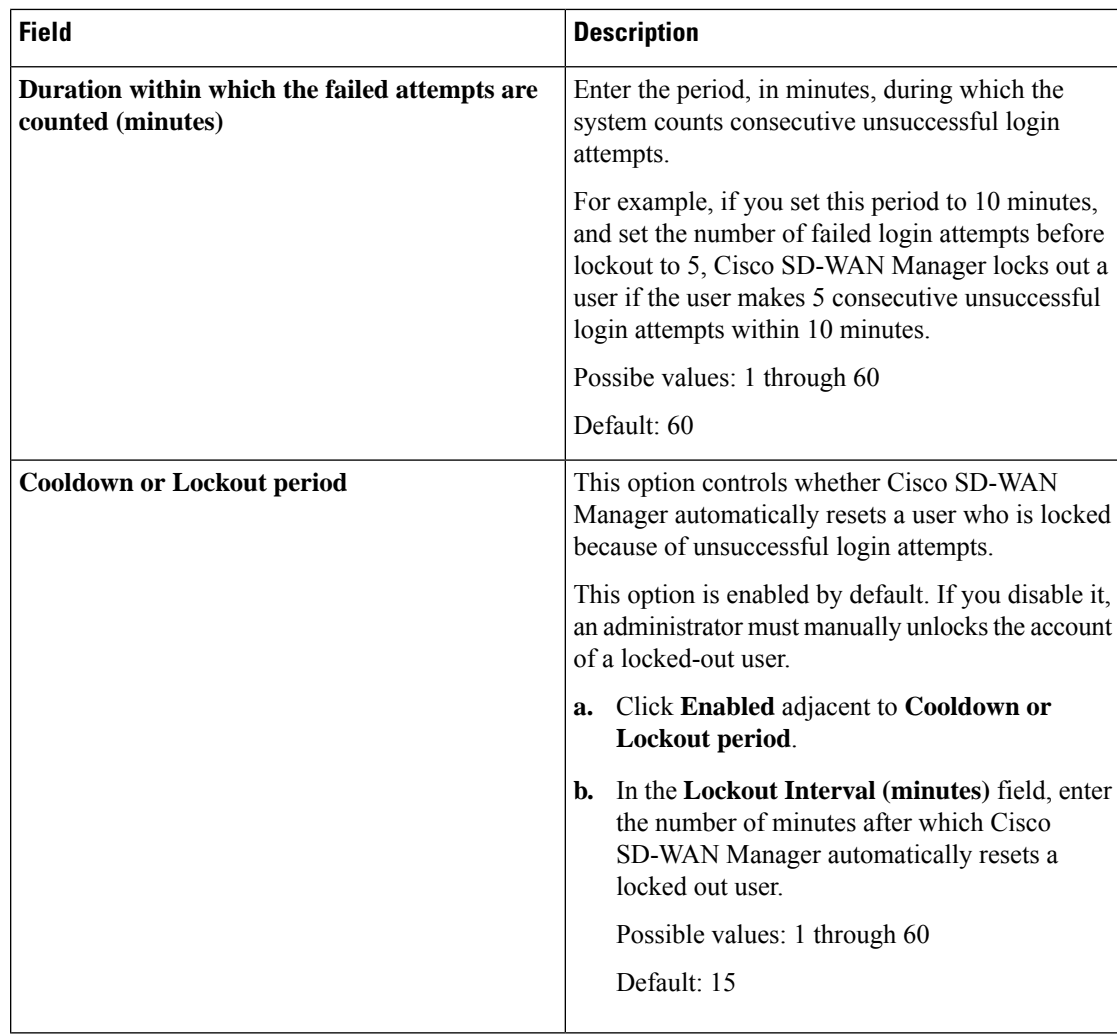

**4.** Click **Save**.

# <span id="page-6-0"></span>**Configure Unsuccessful Login Attempts Lockout**

#### **Before You Begin**

Minimum supported release: Cisco Catalyst SD-WAN Manager Release 20.12.1

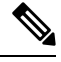

From Cisco Catalyst SD-WAN Manager Release 20.13.1 or later, use the procedure described in [Configure](#page-5-0) [Account](#page-5-0) Lockout , on page 6. **Note**

You can configure Cisco SD-WAN Manager to lock out users who have made a designated number of consecutive unsuccessful login attempts within a period of time.

Cisco SD-WAN Manager prevents locked out users from logging in again until a configured amount of time has passed or an administrator unlocks their accounts in Cisco SD-WAN Manager.

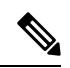

**Note** To unlock a user account, see Reset a [Locked](https://www.cisco.com/c/en/us/td/docs/routers/sdwan/configuration/government/sdwan-for-gov/configure-vmanage-for-government.html#Cisco_Concept.dita_d0c22b61-9ecc-4bbe-81ed-23841e3e164d) User.

#### **Configure Unsuccessful Login Attempts Lockout**

- **1.** From the Cisco SD-WAN Manager menu, choose **Administration** > **Settings**.
- **2.** Click **Account Lockout**
- **3.** In the **Lockout on failed login attempts** row, click **Edit**.
- **4.** Configure the following options:

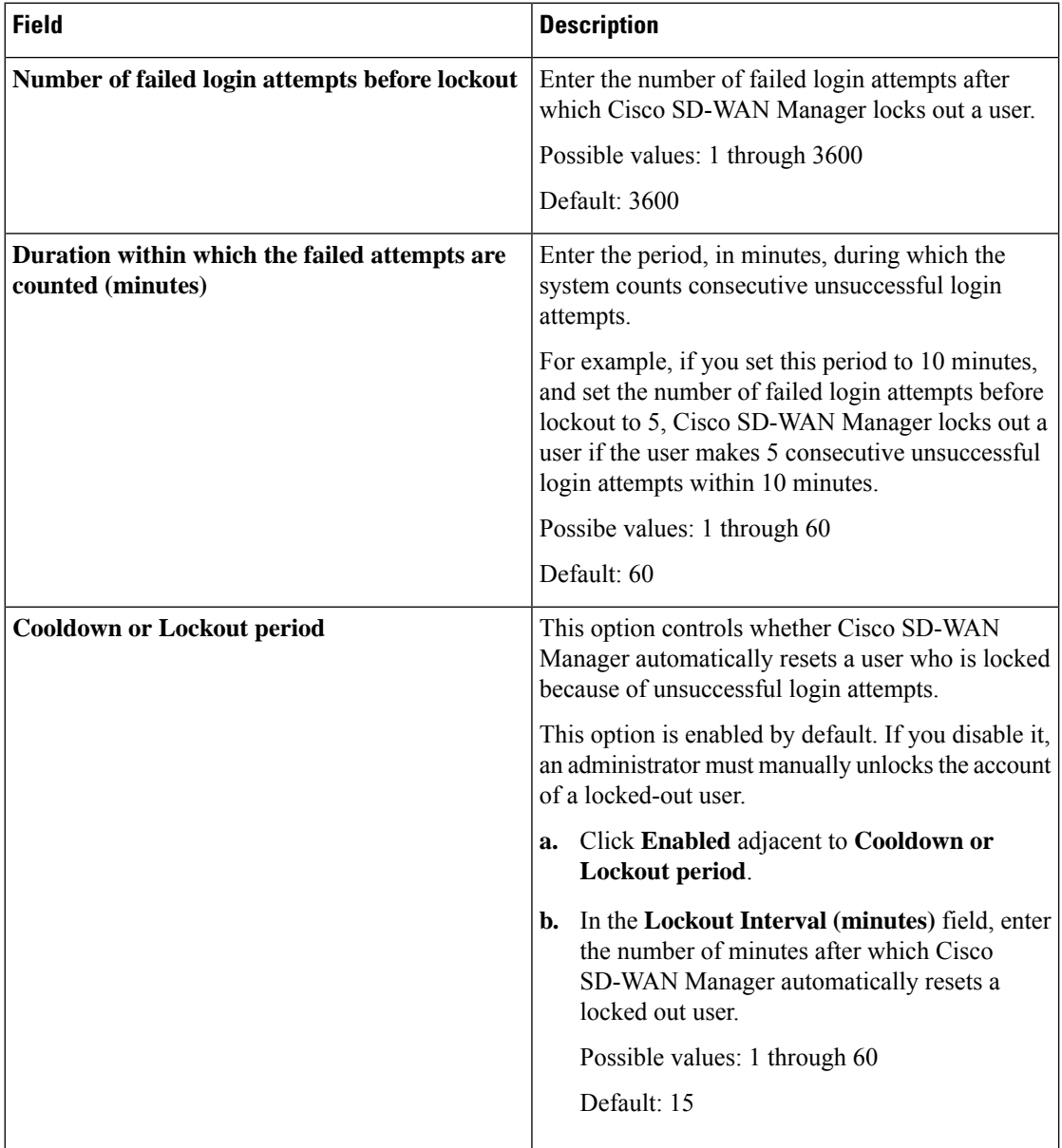

Ш

**5.** Click **Save**.

# <span id="page-8-0"></span>**Configure Duo Multifactor Authentication**

Beginning with Cisco Catalyst SD-WAN Manager Release 20.12.1, you can configure Cisco SD-WAN Manager to require Duo multifactor authentication (MFA) to verify the identity of users before they can log in to Cisco SD-WAN Manager and other controllers. When you configure this feature, users are prompted on their mobile devices to authenticate with Duo after they enter a username and password and click **Log In** on the Cisco SD-WAN Manager **Login** screen.

This feature requires that you have a Duo account with local users created on that account.

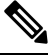

- **Note**
- Duo MFA does not apply to the admin user by default. To enable Duo MFA for the admin user, enable the**DUO MFA Configuration** option, and then enter the [admin-auth-order](https://www.cisco.com/c/en/us/td/docs/routers/sdwan/command/sdwan-cr-book/config-cmd.html#r_admin_auth_order_7942.xml) command from the CLI.
	- Users do not see a message in Cisco SD-WAN Manager that an MFA request has been sent to a mobile device.
- **1.** From the Cisco SD-WAN Manager menu, choose **Administration** > **Settings**.
- **2.** Click **DUO MFA Configuration**. (If you are using Cisco Catalyst SD-WAN Manager Release 20.12.x or earlier, click **Edit**.
- **3.** Click **Enabled**.
- **4.** Configure the following options:

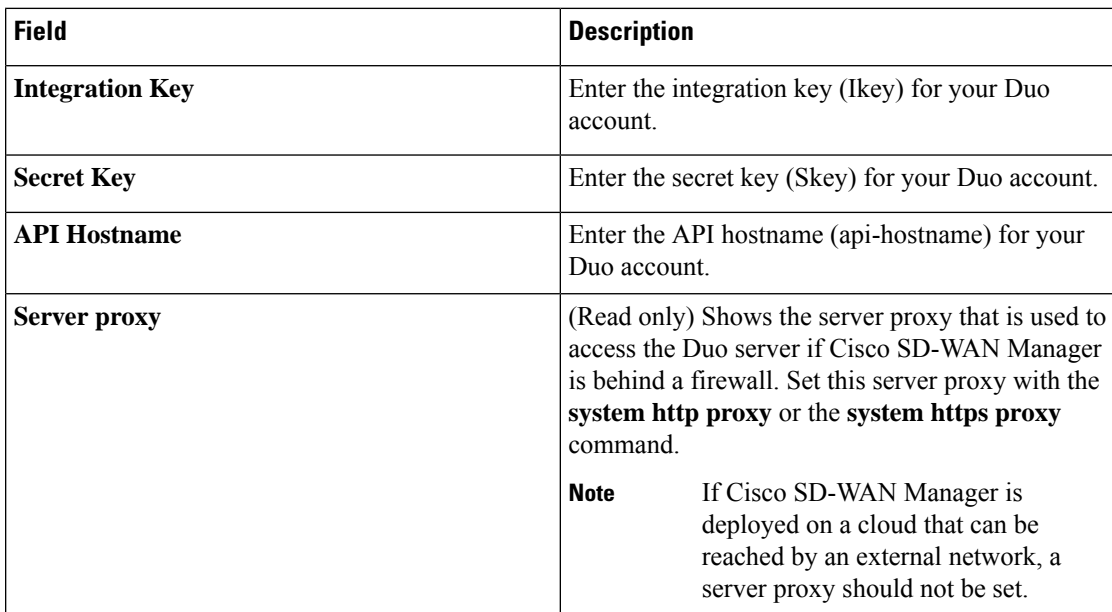

**5.** Click **Save**.

**6.** If a Cisco SD-WAN Validator or a Cisco SD-WAN Controller does not have internet access, use the following commands in the CLI or the device template of the device to provide access to the Duo MFA feature.

These commands configure the device with proxy information about the device on which Duo MFA is enabled.

```
vm# config
vm(config)# system aaa
vm(config-aaa)# multi-factor-auth
vm(config-multi-factor-auth)# duo
vm(config-duo)# api-hostname name
vm(config-duo)# secret-key key
vm(config-duo)# integration-key key
vm(config-duo)# proxy proxy_url
vm(config-duo)# commit
```
# <span id="page-9-0"></span>**Manage Users**

From the Cisco SD-WAN Manager menu, choose **Administration** > **Manage Users** to add, edit, view, or delete users and user groups.

Please note the following:

- Only a user logged in as the **admin** user or a user who has Manage Users write permission can add, edit, or delete users and user groups from Cisco SD-WAN Manager.
- Each user group can have read or write permission for the features listed in this section. Write permission includes Read permission.
- All user groups, regardless of the read or write permissions selected, can view the information displayed in the Cisco SD-WAN Manager Dashboard.

#### **Table 3: User Group Permissions for Different Device Types**

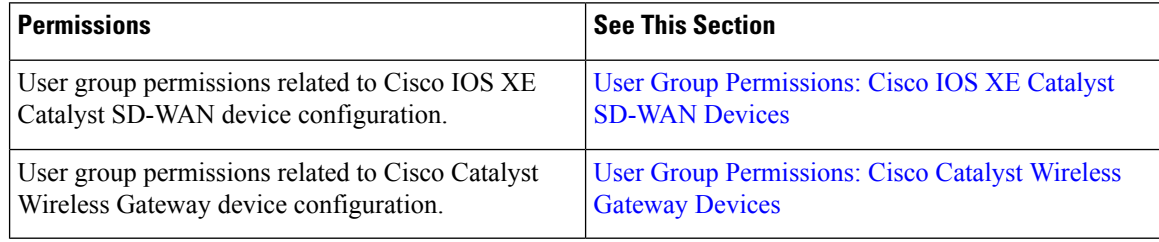

# <span id="page-9-1"></span>**Configure Users Using CLI**

You can use the CLI to configure user credentials on each device. This way, you can create additional users and give them access to specific devices. The credentials that you create for a user by using the CLI can be different from the Cisco SD-WAN Manager credentials for the user. In addition, you can create different credentials for a user on each device. All Cisco IOS XE Catalyst SD-WAN device users with the **netadmin** privilege can create a new user.

To create a user account, configure the username and password, and place the user in a group:

This example, shows the addition of user, Bob, to an existing group:

Device(config)# system aaa user bob group basic

This example, shows the addition of user, Alice, to a new group  $test-group$ :

Device(config)# system aaa user test-group Device(config)# system aaa user alice group test-group

The Username can be 1 to 128 characters long, and it must start with a letter. The name can contain only lowercase letters, the digits 0 through 9, hyphens (-), underscores (), and periods (.). The name cannot contain any uppercase letters. Because some usernames are reserved, you cannot configure them.For a list of reserved usernames, see the **aaa** configuration command in the Cisco Catalyst SD-WAN Command Reference Guide.

The Password is the password for a user. Each username must have a password, and users are allowed to change their own password. The CLI immediately encrypts the string and does not display a readable version of the password. When a user logs in to a Cisco IOS XE Catalyst SD-WAN device, they have five chances to enter the correct password. After the fifth incorrect attempt, the user is locked out of the device, and must wait for 15 minutes before attempting to log in again.

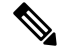

**Note**

Enclose any user passwords that contain the special character ! in double quotation marks (" "). If a double quotation is not included for the entire password, the config database (?) treats the special character as a space and ignores the rest of the password.

For example, if the password is C!sc0, use "C!sc0".

Group name is the name of a standard Cisco Catalyst SD-WAN group (**basic**, **netadmin**, or **operator**) or of a group configured with the**usergroup**command (discussed below). If an admin user changes the permission of a user by changing their group, and if that user is currently logged in to the device, the user is logged out and must log back in again.

The factory-default password for the admin username is admin. We strongly recommend that you modify this password the first time you configure a Cisco IOS XE Catalyst SD-WAN device:

```
Device(config)# username admin password
$9$3/IL3/UF2F2F3E$J9NKBeKlWrq9ExmHk6F5VAiDMOFQfD.QPAmMxDdxz.c
```
Configure the password as an ASCII string. The CLI immediately encrypts the string and does not display a readable version of the password, for example:

```
Device# show run | sec username
username admin privilege 15 secret 9
$9$3F2M2l2G2/UM3U$TGe2kqoIibdIRDEj4cOVKbVFP/o4vnlFAwWnmzx1rRE
username appnav privilege 15 secret 9
$9$3l2L2V.F2VIM1k$p3MBAyBtGxKf/yBGnUSHQ1g/ae1QhfIbieg28buJJGI
username eft secret 9 $9$3FMJ3/UD2VEL2E$d.kE4.an41v7wEhrQc6k5wIfE9M9WkNAJxUvbbempS.
username lab privilege 15 secret 9
$9$3l.J3FUD2F.E2.$/AiVn9PmLCpgr6ExVrE7dH979Wu8nbdtAfbzUtfysg.
username test secret 9 $9$1l2J3l6D3/QL3k$7PZOXJAJOI1os5UI763G3XcpVhXlqcwJ.qEmgmx4X9g
username vbonagir privilege 15 secret 9
$9$3/2K2UwF2lQF3U$VbdQ5bq18590rRthF/NnNnOsw.dw1/EViMTFZ5.ctus
Device#
```
If you are using RADIUS to perform AAA authentication, you can configure a specific RADIUS server to verify the password:

Device(config)# **radius server tag**

The tag is a string that you defined with the **radius server tag** command, as described in the Cisco Catalyst SD-WAN Command Reference Guide.

# <span id="page-11-0"></span>**Manage a User Group**

Users are placed in groups, which define the specific configuration and operational commands that the users are authorized to view and modify. A single user can be in one or more groups. Cisco Catalyst SD-WAN software provides standard user groups, and you can create custom user groups, as needed:

- **basic**: Includes users who have permission to view interface and system information.
- **netadmin**: Includes the admin user, by default, who can perform all operations on the Cisco SD-WAN Manager. You can add other users to this group.
- **operator**: Includes users who have permission only to view information.
- Minimum supported release: Cisco vManage Release 20.9.1

**network\_operations**: Includes users who can perform non-security operations on Cisco SD-WAN Manager, such as viewing and modifying non-security policies, attaching and detaching device templates, and monitoring non-security data.

• Minimum supported release: Cisco vManage Release 20.9.1

**security\_operations**: Includes users who can perform security operations on Cisco SD-WAN Manager, such as viewing and modifying security policies, and monitoring security data.

Note: All user groups, regardless of the read or write permissionsselected, can view the information displayed on the Cisco SD-WAN Manager Dashboard screen.

#### **Delete a User Group**

You can delete a user group when it is no longer needed. For example, you might delete a user group that you created for a specific project when that project ends.

- **1.** From the Cisco SD-WAN Manager menu, choose **Administration** > **Manage Users**.
- **2.** Click **User Groups**.
- **3.** Click the name of the user group you wish to delete.

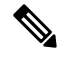

- You cannot delete any of the default user groups—basic, netadmin, operator, network operations, and security operations. **Note**
- **4.** Click **Trash** icon.
- **5.** To confirm the deletion of the user group, click **OK**.

#### **Edit User Group Privileges**

You can edit group privileges for an existing user group. This procedure lets you change configured feature read and write permissions for the user group needed.

- **1.** From the Cisco SD-WAN Manager menu, choose **Administration** > **Manage Users**.
- **2.** Click **User Groups**.

**3.** Select the name of the user group whose privileges you wish to edit.

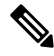

You cannot edit privileges for the any of the default user groups—basic, netadmin, operator, network\_operations, and security\_operations. **Note**

- **4.** Click **Edit**, and edit privileges as needed.
- **5.** Click **Save**.

If an **admin** user changes the privileges of a user by changing their group, and if that user is currently logged in to the device, the user is logged out and must log back in again.

# <span id="page-12-0"></span>**Creating Groups Using CLI**

The Cisco Catalyst SD-WAN software provides default user groups: **basic**, **netadmin**, **operator**, **network\_operations**, and **security\_operations**. The username **admin**is automatically placed in the**netadmin** usergroup.

If needed, you can create additional custom groups and configure privilege rolesthat the group members have. To create a custom group with specific authorization, configure the group name and privileges:

```
Device(config)# aaa authentication login user1 group radius enable
Device(config)# aaa authentication login user2 group radius enable
Device(config)# aaa authentication login user3 group radius enable
Device(config)#
```
*group-name* can be 1 to 128 characterslong, and it muststart with a letter. The name can contain only lowercase letters, the digits 0 through 9, hyphens (-), underscores (), and periods (.). The name cannot contain any uppercase letters Some group names are reserved, so you cannot configure them. For a list of them, see the aaa configuration command.

If a remote RADIUS or TACACS+ server validates authentication but does not specify a user group, the user is placed into the user group **basic**. If a remote server validates authentication and specifies a user group (say, X) using VSA Cisco SD-WAN-Group-Name, the user is placed into that user group only. However, if that user is also configured locally and belongs to a user group (say, Y), the user is placed into both the groups (X and Y).

In the **task** option, list the privilege roles that the group members have. The role can be one or more of the following: **interface**, **policy**, **routing**, **security**, and **system**.

# <span id="page-12-1"></span>**Ciscotac User Access**

The Cisco Edge software provides two users—**ciscotacro** and **ciscotacrw**—that are for use only by the Cisco Support team. These users are available for both cloud and on-premises installations. They operate on a consent-token challenge and token response authentication in which a new token is required for every new login session. The ciscotacro and ciscotacrw users can use this token to log in to Cisco SD-WAN Manager web server as well as the SSH Terminal on Cisco SD-WAN Manager. These users can also access Cisco SD-WAN Validator, Cisco SD-WAN Controllers, and Cisco vEdge devices using the SSH Terminal on Cisco SD-WAN Manager.

The default CLI templates include the ciscotacro and ciscotacrw user configuration. These users are enabled by default. However, a customer can disable these users, if needed.

- **ciscotacro User:** This user is part of the operator user group with only read-only privileges. This user can only monitor a configuration but cannot perform any operation that will modify the configuration of the network.
- **ciscotacrw User:** This user is part of the netadmin user group with read-write privileges. This user can modify a network configuration. In addition, only this user can access the root shell using a consent token.

Use the **tools consent-token** command to authenticate the network administrator of an organization to access system shell. Starting Cisco Catalyst SD-WAN Control Components Release 20.12.x, the **request support ciscotac** command is deprecated.

#### **Limitations**

- Only 16 concurrent sessions are supported for the ciscotacro and ciscotacrw users.
- The session duration is restricted to four hours. It is not configurable.
- The inactivity timer functionality closes user sessions that have been idle for a specified period of time. This feature is enabled by default and the timeout value is 30 minutes. However, the user configuration includes the option of extending the inactivity timer.
- A customer can remove these two users. If removed, the customer can open a case and share temporary login credentials or share the screen with the Cisco Support team for troubleshooting an issue.

# <span id="page-13-0"></span>**Configure Sessions in Cisco SD-WAN Manager**

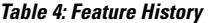

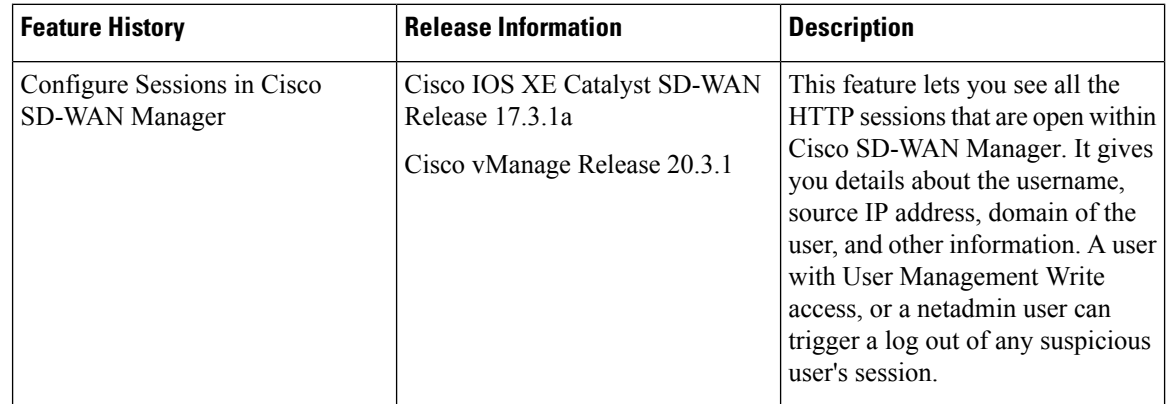

## **Set a Client Session Timeout in Cisco SD-WAN Manager**

You can set a client session timeout in Cisco SD-WAN Manager. When a timeout is set, such as no keyboard or keystroke activity, the client is automatically logged out of the system.

**Note** You can edit Client Session Timeout in a multitenant environment only if you have a Provider access.

- **1.** From the Cisco SD-WAN Manager menu, choose **Administration** > **Settings**.
- **2.** Click **User Sessions**.
- **3.** Under **Client Session Timeout**, click **Session Timeout**.
- **4.** Specify the timeout value, in minutes.
- **5.** Click **Save**.

### **Set a Session Lifetime in Cisco SD-WAN Manager**

You can specify how long to keep your session active by setting the session lifetime, in minutes. A session lifetime indicates the amount of time for which a session can be active. If you keep a session active without letting the session expire, you will be logged out of the session in 24 hours, which is the default session timeout value.

The default session lifetime is 1440 minutes or 24 hours.

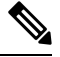

**Note** You can edit Session Lifetime in a multitenant environment only if you have a Provider access.

- **1.** From the Cisco SD-WAN Manager menu, choose **Administration** > **Settings**.
- **2.** Click **User Sessions**.
- **3.** In the **SessionLifeTime Timeout (minutes) field**, specify the session timeout value, in minutes, from the drop-down list.
- **4.** Click **Save**.

### **Set the Server Session Timeout in Cisco SD-WAN Manager**

You can configure the server session timeout in Cisco SD-WAN Manager. The server session timeout indicates how long the server should keep a session running before it expires due to inactivity. The default server session timeout is 30 minutes.

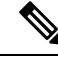

- Server Session Timeout is not available in a multitenant environment even if you have a Provider access or a Tenant access. **Note**
	- **1.** From the Cisco SD-WAN Manager menu, choose **Administration** > **Settings**.
	- **2.** Click **User Sessions**.
	- **3.** In **Server Session Timeout Timeout(minutes)** field, specify the timeout value, in minutes.

**4.** Click **Save**.

## **Enable Maximum Sessions Per User**

You can enable the maximum number of concurrent HTTP sessions allowed per username. If you enter 2 as the value, you can only open two concurrent HTTP sessions. If you try to open a third HTTP session with the same username, the third session is granted access, and the oldest session is logged out.

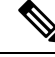

Maximum Session Per User is not available in a multitenant environment even if you have a Provider access or a Tenant access. **Note**

- **1.** From the Cisco SD-WAN Manager menu, choose **Administration** > **Settings**.
- **2.** In Max Session Per User, click **Session**.
- **3.** In the **Max Sessions Per User** field, specify a value for the maximum number of user sessions.
- **4.** Click **Save**.

# <span id="page-15-0"></span>**Configuring RADIUS Authentication Using CLI**

The Remote Authentication Dial-In User Service (RADIUS) is a distributed client/server system that secures networks against unauthorized access. RADIUS clients run on supported Cisco devices and send authentication requests to a central RADIUS server, which contains all user authentication and network service access information.

To have a Cisco IOS XE Catalyst SD-WAN device use RADIUS servers for user authentication, configure one or up to 8 servers:

```
Deviceconfig-transaction
Device(config)# radius server test address ipv4 10.1.1.55 acct-port 110
Device(config-radius-server)# key 33
Device(config-radius-server)# exit
Device(config)# radius server test address ipv4 10.1.1.55 auth-port 330
Device(config-radius-server)# key 55
Device(config-radius-server)#
```
For each RADIUS server, you must configure, at a minimum, its IP address and a password, or key. You can specify the key as a clear text string up to 31 characters long or as an AES 128-bit encrypted key. The local device passes the key to the RADIUS server. The password must match the one used on the server. To configure more than one RADIUS server, include the **server** and **secret-key** commands for each server.

The remaining RADIUS configuration parameters are optional.

To set the priority of a RADIUS server, as a means of choosing or load balancing among multiple RADIUS servers, set a priority value for the server. The priority can be a value from 0 through 7. A server with a lower priority number is given priority over one with a higher number.

By default, the Cisco IOS XE Catalyst SD-WAN device uses port 1812 for authentication connections to the RADIUS server and port 1813 for accounting connections. To change these port numbers, use the **auth-port** and **acct-port** commands.

If the RADIUS server is reachable via a specific interface, configure that interface with the **source-interface** command.

You can tag RADIUS servers so that a specific server or servers can be used for AAA, IEEE 802.1X, and IEEE 802.11i authentication and accounting. Define the tag here, with a string from 4 to 16 characters long. Then associate the tag with the **radius-servers** command when you configure AAA, and when you configure interfaces for 802.1X and 802.11i.

If the RADIUS server is located in a different VPN from the Cisco IOS XE Catalyst SD-WAN device, configure the server's VPN number so that the Cisco IOS XE Catalyst SD-WAN device can locate it. If you configure multiple RADIUS servers, they must all be in the same VPN.

When waiting for a reply from the RADIUS server, a Cisco IOS XE Catalyst SD-WAN device waits 3 seconds before retransmitting its request. To change this time interval, use the **timeout** command, setting a value from 1 to 1000 seconds:

```
Device# config-transaction
Device(config)# aaa group server radius server-10.99.144.201
Device(config-sg-radius)# server-private 10.99.144.201 auth-port 1812 timeout 5 retransmit
3
```
# <span id="page-16-0"></span>**Configure SSH Authentication**

#### **Table 5: Feature History**

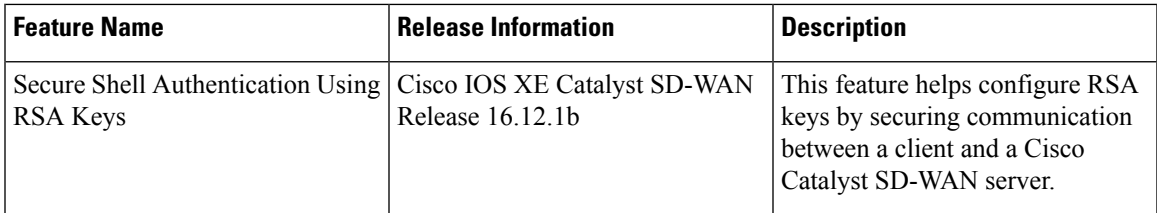

The Secure Shell (SSH) protocol provides secure remote access connection to network devices.

SSH supports user authentication using public and private keys. To enable SSH authentication, public keys of the users are stored in the home directory of authenticating user in the following location:

~<user>/.ssh/authorized\_keys

A new key is generated on the client machine which owns the private-key. Any message encrypted using the public key of the SSH server is decrypted using the private key of the client.

#### **Restrictions for SSH Authentication on Cisco Catalyst SD-WAN**

- The range of SSH RSA key size supported by Cisco IOS XE Catalyst SD-WAN devices is from 2048 to 4096. SSH RSA key size of 1024and 8192 are not supported.
- A maximum of two keys per user are allowed on Cisco IOS XE Catalyst SD-WAN devices.

# **SSH Authentication using Cisco SD-WAN Manager on Cisco IOS XE Catalyst SD-WAN Devices**

**1.** From the Cisco SD-WAN Manager menu, choose **Configuration** > **Templates**.

- **2.** Click **Feature Templates**, and click **Add Template**.
- 

**Note** In Cisco vManage Release 20.7.x and earlier releases, **Feature Templates** is titled **Feature**.

- **3.** From **Select Devices**, select the type of device for which you are creating the template.
- **4.** From **Basic Information**, choose **CISCO AAA** template.
- **5.** From **Local**, click **New User** and enter the details.
- **6.** Enter **SSH RSA Key**.

**Note** You must enter the complete public key from the id\_rsa.pub file in **SSH RSA Key**.

# **Configure SSH Authentication using CLI on Cisco IOS XE Catalyst SD-WAN Devices**

SSH key based login is supported on IOS. Per user a maximum of 2 keys can be supported. Also, IOS only supports RSA based keys.

Traditional IOS CLI, allow support for:

- Key-string
- Key-hash The key-string is base64 decoded and MD5 hash is run on it.

However, the transaction yang model has provision to only copy the key-hash (instead of the entire key-string). Cisco SD-WAN Manager does this conversion and pushes the configuration to the device.

**Public Keys supported on Cisco IOS XE Catalyst SD-WAN Devices**

• SSH-RSA

# <span id="page-17-0"></span>**Configure the Authentication Order**

The authentication order dictates the order in which authentication methods are tried when verifying user access to a Cisco IOS XE Catalyst SD-WAN device through an SSH session or a console port. The default authentication order is **local**, then **radius**, and then **tacacs**. With the default authentication order, the authentication process occurs in the following sequence:

- The authentication process first checks whether a username and matching password are present in the running configuration on the local device.
- If the RADIUS server is unreachable (or all the servers are unreachable), the authentication process checks the TACACS+ server. For this method to work, you must configure one or more TACACS+ servers with the **system tacacs server** command. If a TACACS+ server is reachable, the user is authenticated or denied access based on that server's TACACS+ database. If a TACACS+ server is

unreachable and if you have configured multiple TACACS+ servers, the authentication process checks each server sequentially, stopping when it is able to reach one of them. The user is then authenticated or denied access based on that server's TACACS+ database.

• If the TACACS+ server is unreachable (or all TACACS+ servers are unreachable), user access to the local Cisco IOS XE Catalyst SD-WAN device device is denied.

To modify the default order, use the **auth-order** command:

Specify one, two, or three authentication methods in the preferred order, starting with the one to be tried first. If you configure only one authentication method, it must be **local**.

To have the "admin" user use the authentication order configured in the **auth-order** command, use the following command:

Device(config-system-aaa)# **admin-auth-order**

If you do not include this command, the "admin" user is always authenticated locally.

You can configure authentication to fall back to a secondary or tertiary authentication mechanism when the higher-priority authentication method fails to authenticate a user, either because the user has entered invalid credentials or because the authentication server is unreachable (or all the servers are unreachable):

- If the authentication order is configured as **radius local**:
	- With the default authentication, local authentication is used only when all RADIUS servers are unreachable. If an authentication attempt via a RADIUS server fails, the user is not allowed to log in even if they have provided the correct credentials for local authentication.
- If the authentication order is configured as **local radius**:
	- With the default authentication, RADIUS authentication is tried when a username and matching password are not present in the running configuration on the local device.
- If the authentication order is configured as **radius tacacs local**:
	- With the default authentication, TACACS+ is tried only when all RADIUS servers are unreachable, and local authentication istried only when all TACACS+ servers are unreachable. If an authentication attempt via a RADIUS server fails, the user is not allowed to log in even if they have provided the correct credentials for the TACACS+ server. Similarly, if a TACACS+ server denies access, the user cannot log via local authentication.

If a remote server validates authentication but does not specify a user group, the user is placed into the user group **basic**.

If a remote server validates authentication and specifies a user group (say, X), the user is placed into that user group only. However, if that user is also configured locally and belongs to a user group (say, Y), the user is placed into both the groups (X and Y).

If a remote server validates authentication and that user is not configured locally, the user is logged in to the vshell as the user **basic**, with a home directory of /home/basic.

If a remote server validates authentication and that user is configured locally, the user is logged in to the vshell under their local username (say, eve) with a home direction of /home/*username* (so, /home/eve).

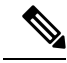

**Note**

Tags are used for grouping, describing, or finding devices. You can tag RADIUS and TACAC servers for authentication and accounting. You can add more than one tag to a device. Starting from Cisco Catalyst SD-WAN Manager Release 20.12.1, following new tags are used in authentication:

- Viptela-User-Group: for user group definitions instead of Viptela-Group-Name.
- Viptela-Resource-Group: for resource group definitions.

# <span id="page-19-0"></span>**Role-Based Access with AAA**

The Cisco Catalyst SD-WAN AAA software implements role-based access to control the authorization permissions for users on Cisco IOS XE Catalyst SD-WAN devices. Role-based access consists of three components:

- Users are those who are allowed to log in to a Cisco IOS XE Catalyst SD-WAN device.
- User groups are collections of users.
- Privileges are associated with each group. They define the commands that the group's users are authorized to issue.

#### **Users and User Groups**

All users who are permitted to perform operations on a Cisco IOS XE Catalyst SD-WAN device must have a login account. For the login account, you configure a username and a password on the device itself. These allow the user to log in to that device. A username and password must be configured on each device that a user is allowed to access.

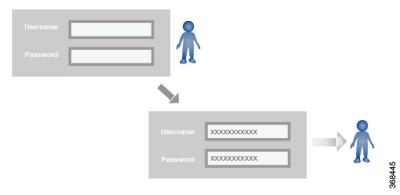

The Cisco Catalyst SD-WAN software provides one standard username, **admin**, which is a user who has full administrative privileges, similar to a UNIX superuser. By default, the **admin** username password is **admin**. You cannot delete or modify this username, but you can and should change the default password.

User groups pool together users who have common roles, or privileges, on the Cisco IOS XE Catalyst SD-WAN device. As part of configuring the login account information, you specify which user group or groups that user is a member of. You do not need to specify a group for the **admin** user, because this user is automatically in the user group **netadmin** and is permitted to perform all operations on the Cisco IOS XE Catalyst SD-WAN device.

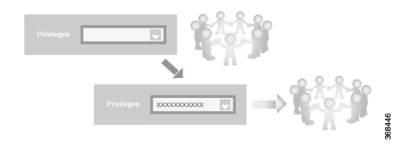

The user group itself is where you configure the privileges associated with that group. These privileges correspond to the specific commands that the user is permitted to execute, effectively defining the role-based access to the Cisco Catalyst SD-WAN software elements.

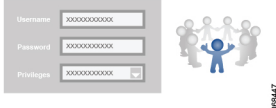

The Cisco Catalyst SD-WAN software provides the following standard user groups:

- **basic**: The basic group is a configurable group and can be used for any users and privilege levels. This group is designed to include users who have permission to both view and modify information on the device.
- **operator**: The operator group is also a configurable group and can be used for any users and privilege levels. This group is designed to include users who have permission only to view information.
- **netadmin**: The netadmin group is a non-configurable group. By default, this group includes the **admin** user. You can add other users to this group. Users in this group are permitted to perform all operations on the device.
- Minimum supported release: Cisco vManage Release 20.9.1

**network\_operations**: The **network\_operations** group is a non-configurable group. Users in this group can perform all non-security-policy operations on the device and only view security policy information. For example, users can create or modify template configurations, manage disaster recovery, and create non-security policies such as application aware routing policy or CFlowD policy.

• Minimum supported release: Cisco vManage Release 20.9.1

**security\_operations**: The **security\_operations** group is a non-configurable group. Users in this group can perform all security operations on the device and only view non-security-policy information. For example, users can manage umbrella keys, licensing, IPS signatures auto update, TLS/SSL proxy settings, and so on.

Users of the **network\_operations** group are authorized to apply policies to a device, revoke applied policies, and edit device templates. Users of the **security\_operations** group require **network\_operations** users to intervene on day-0 to deploy security policy on a device and on day-N to remove a deployed security policy. However, after a security policy is deployed on a device, **security\_operations** users can modify the security policy without needing the **network\_operations** users to intervene.

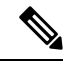

**Note**

Only admin users can view running and local configuration. Users associated with predefined operator user group do not have access to the running and local configurations. The predefined user group operator has only read access for the template configuration. If you need only a subset of admin user privileges, then you need to create a new user group with the selected features from the features list with both read and write access and associate the group with the custom user.

#### **Privileges for Role-Based Access**

Role-based access privileges are arranged into five categories, which are called *tasks:*

• Interface—Privileges for controlling the interfaces on the Cisco IOS XE Catalyst SD-WAN device.

- Policy—Privileges for controlling control plane policy, OMP, and data plane policy.
- Routing—Privileges for controlling the routing protocols, including BFD, BGP, OMP, and OSPF.
- Security—Privileges for controlling the security of the device, including installing software and certificates. Only users belonging to the **netadmin** group can install software on the system.
- System—General systemwide privileges.

The tables in the following sections detail the AAA authorization rules for users and user groups. These authorization rules apply to commands issued from the CLI and to those issued from Netconf.

#### **User Authorization Rules for Operational Commands**

The user authorization rules for operational commands are based simply on the username. Any user who is allowed to log in to the Cisco IOS XE Catalyst SD-WAN device can execute most operational commands. However, only the **admin** user can issue commands that affect the fundamental operation of the device, such as installing and upgrading the software and shutting down the device.

Note that any user can issue the **config** command to enter configuration mode, and once in configuration mode, they are allowed to issue any general configuration command. Also, any user is allowed to configure their password by issuing the **system aaa user** *self* **password** *password* command and then committing that configuration change. For the actual commands that configure device operation, authorization is defined according to user group membership. See User Group Authorization Rules for Configuration Commands.

The following tables lists the AAA authorization rules for general CLI commands. All the commands are operational commands except as noted. Also, some commands available to the "admin" user are available only if that user is in the "netadmin" user group.

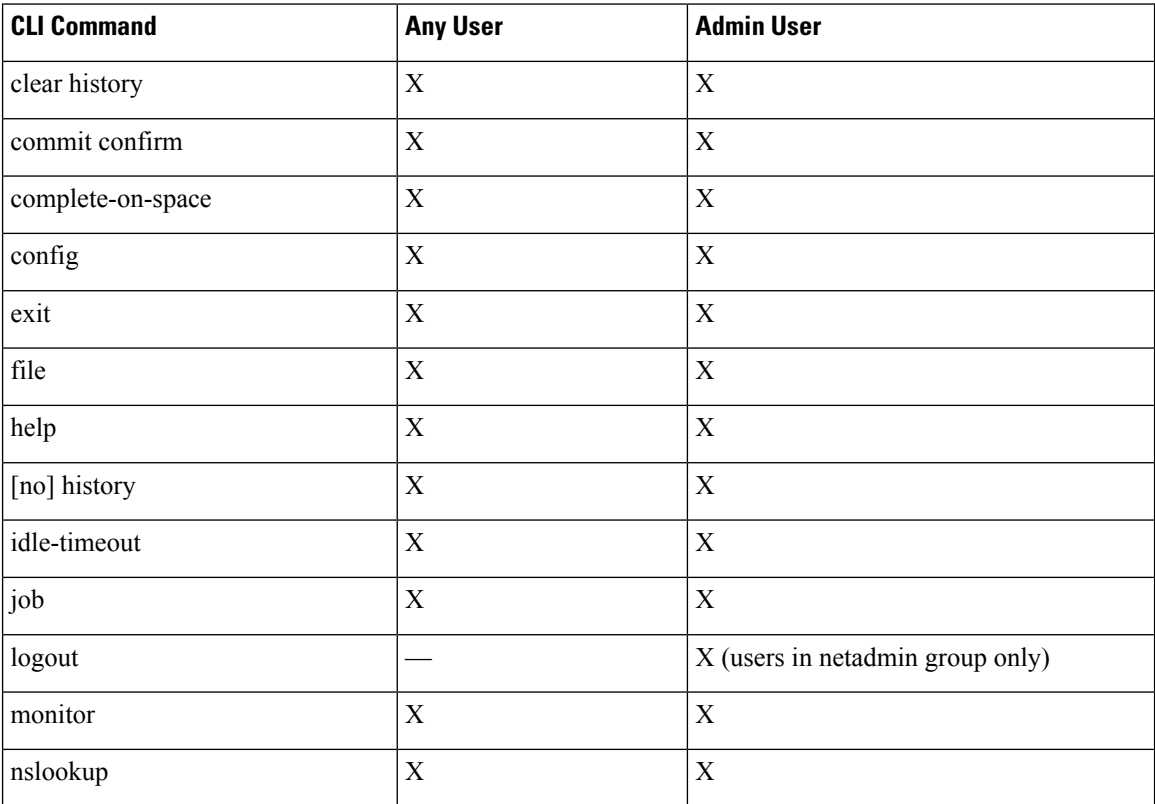

 $\mathbf l$ 

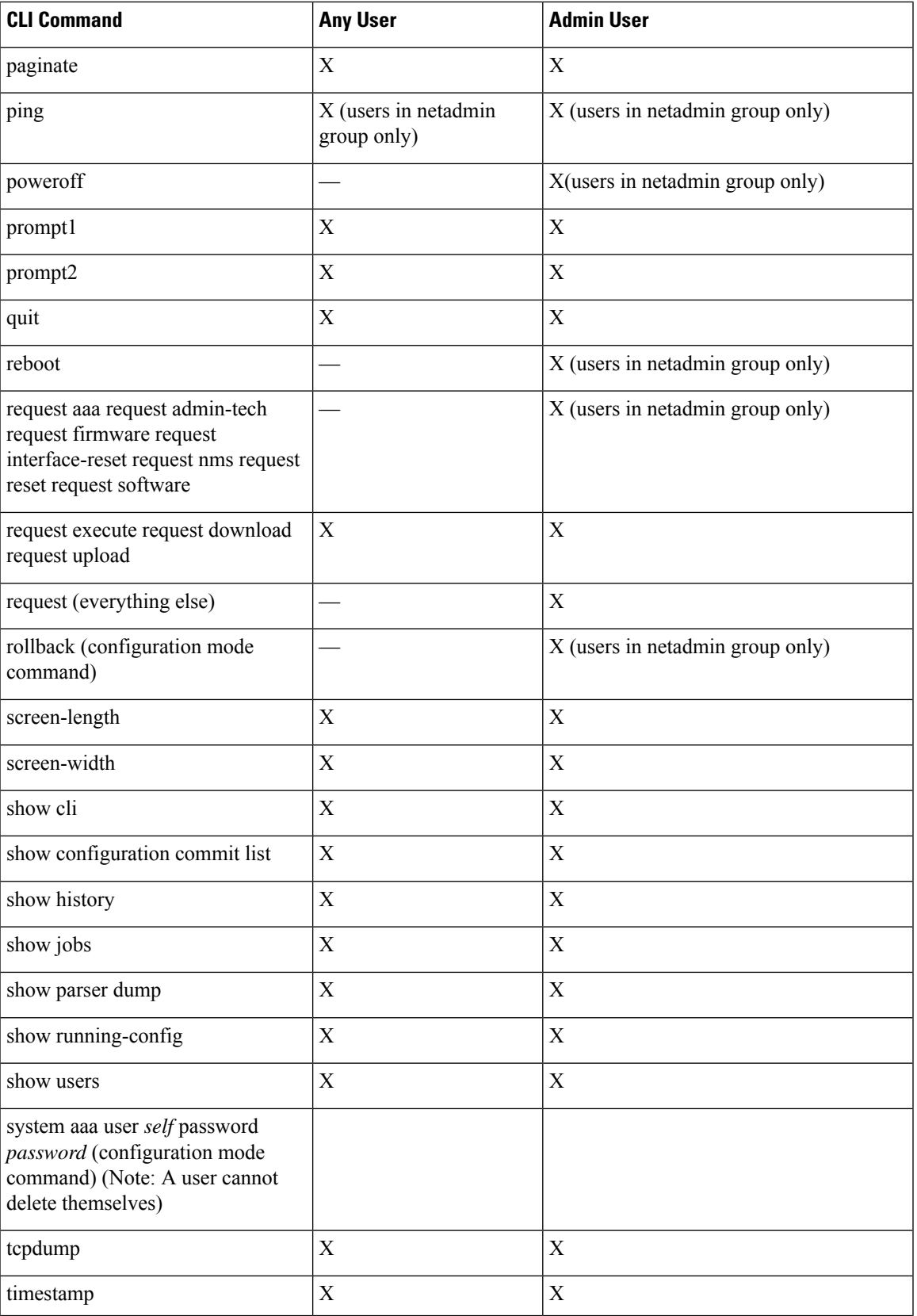

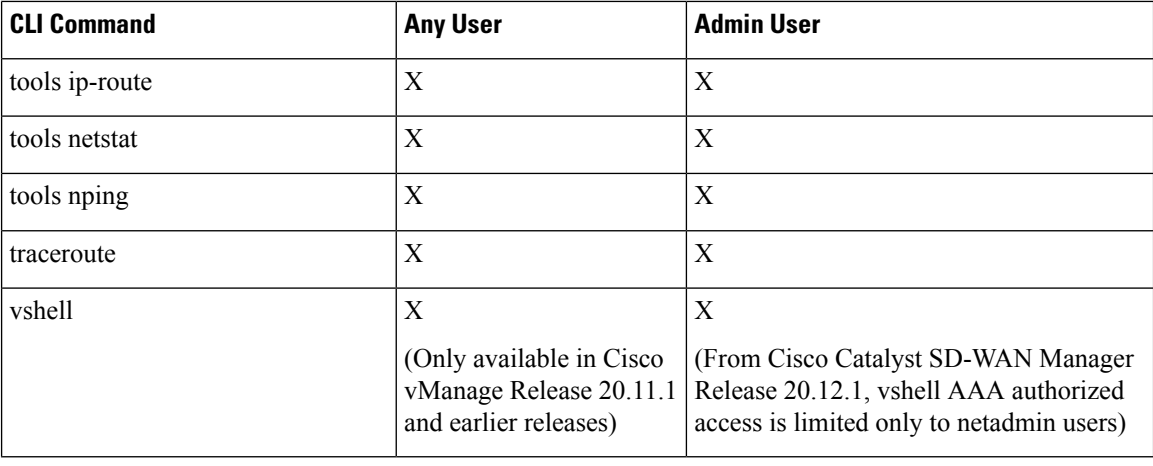

### **User Group Authorization Rules for Operational Commands**

The following table lists the user group authorization roles for operational commands.

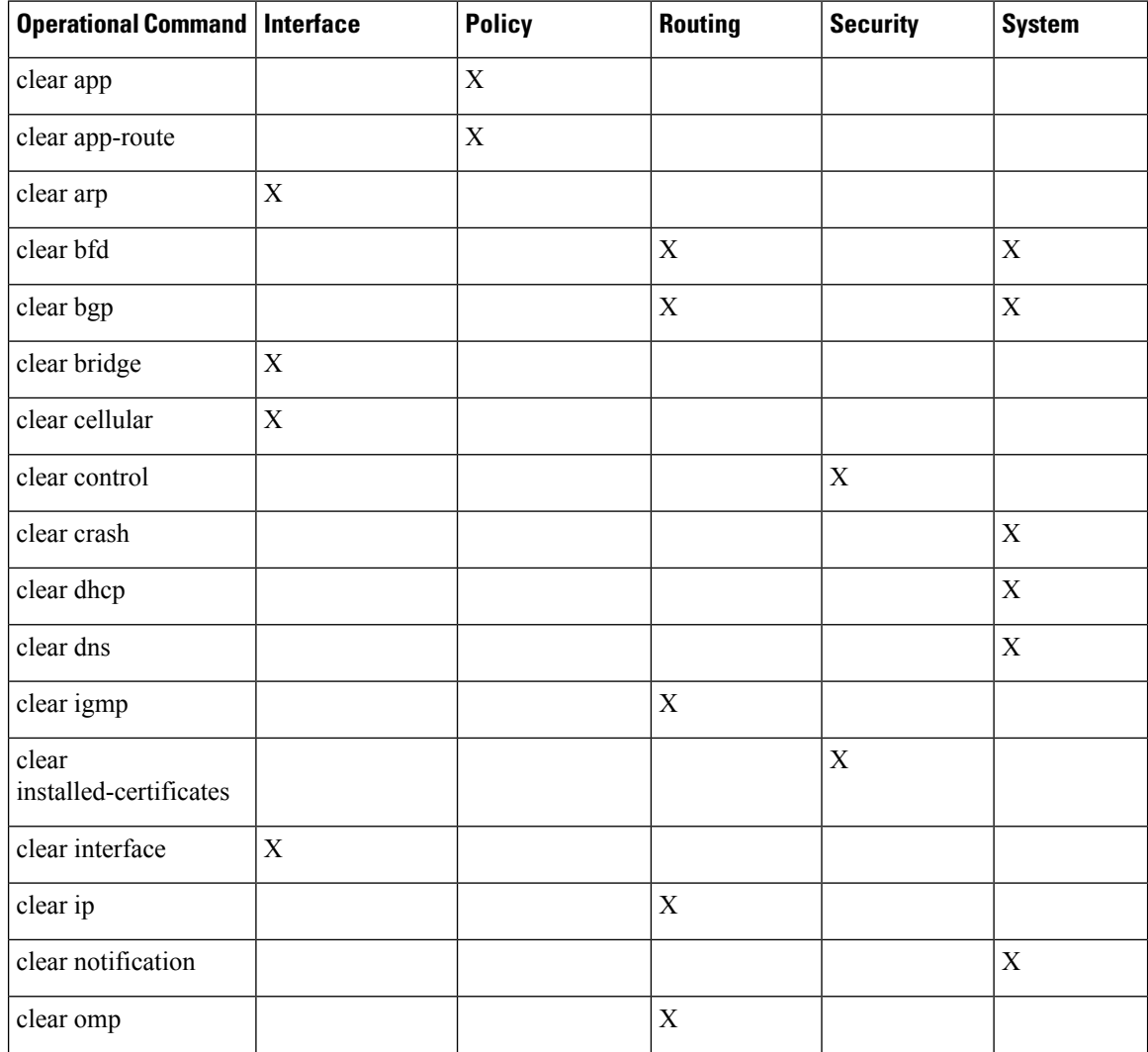

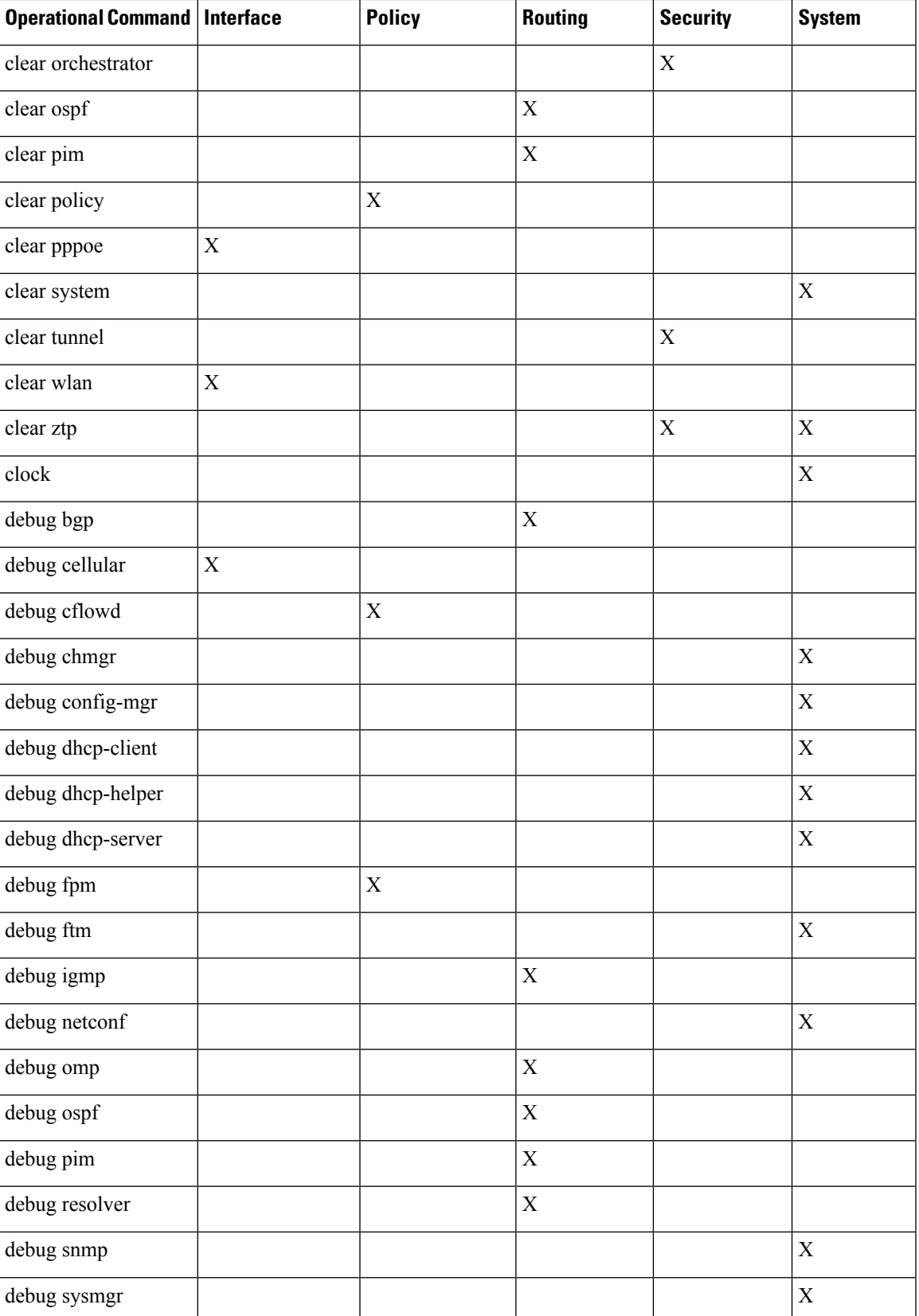

I

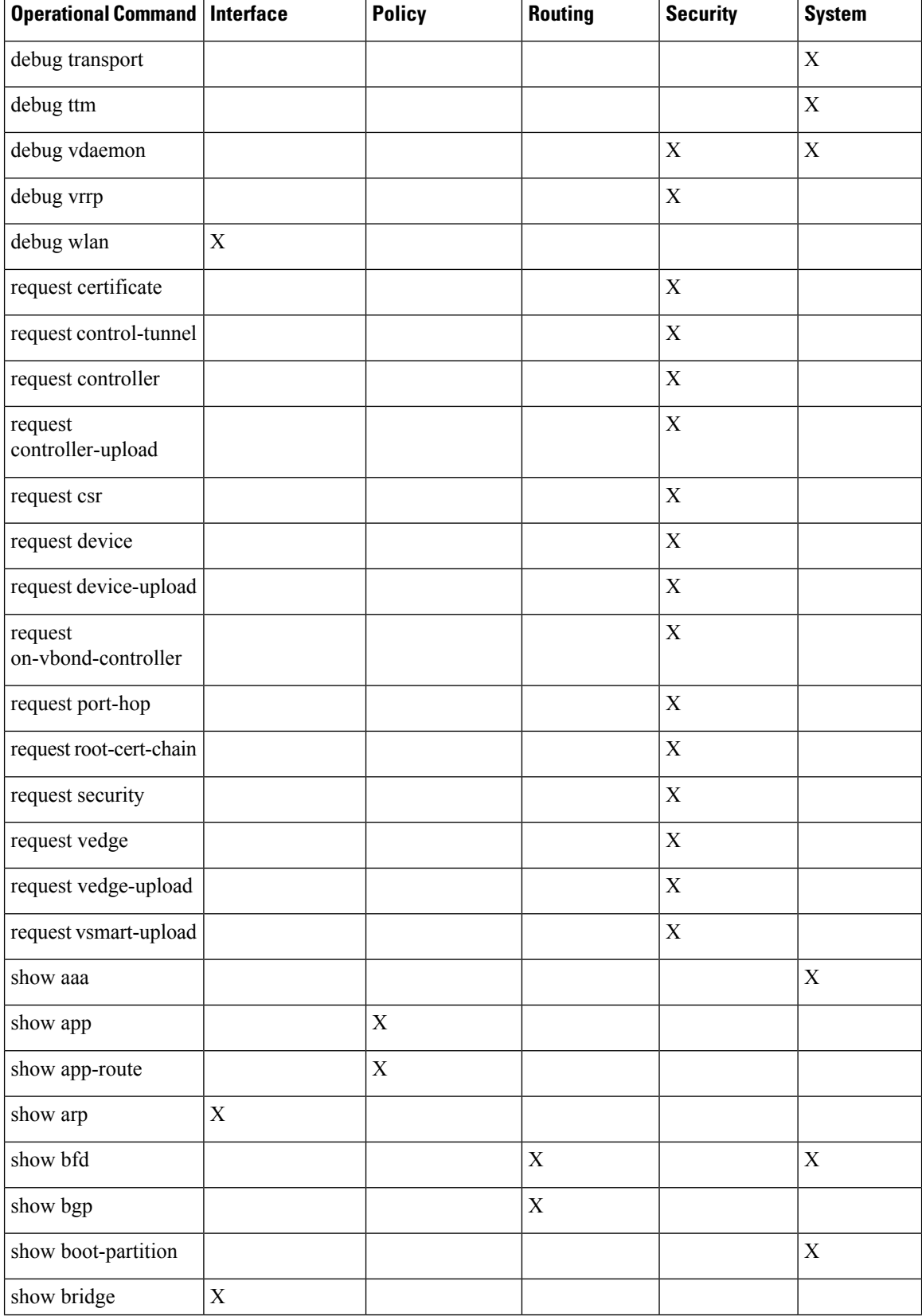

 $\overline{\phantom{a}}$ 

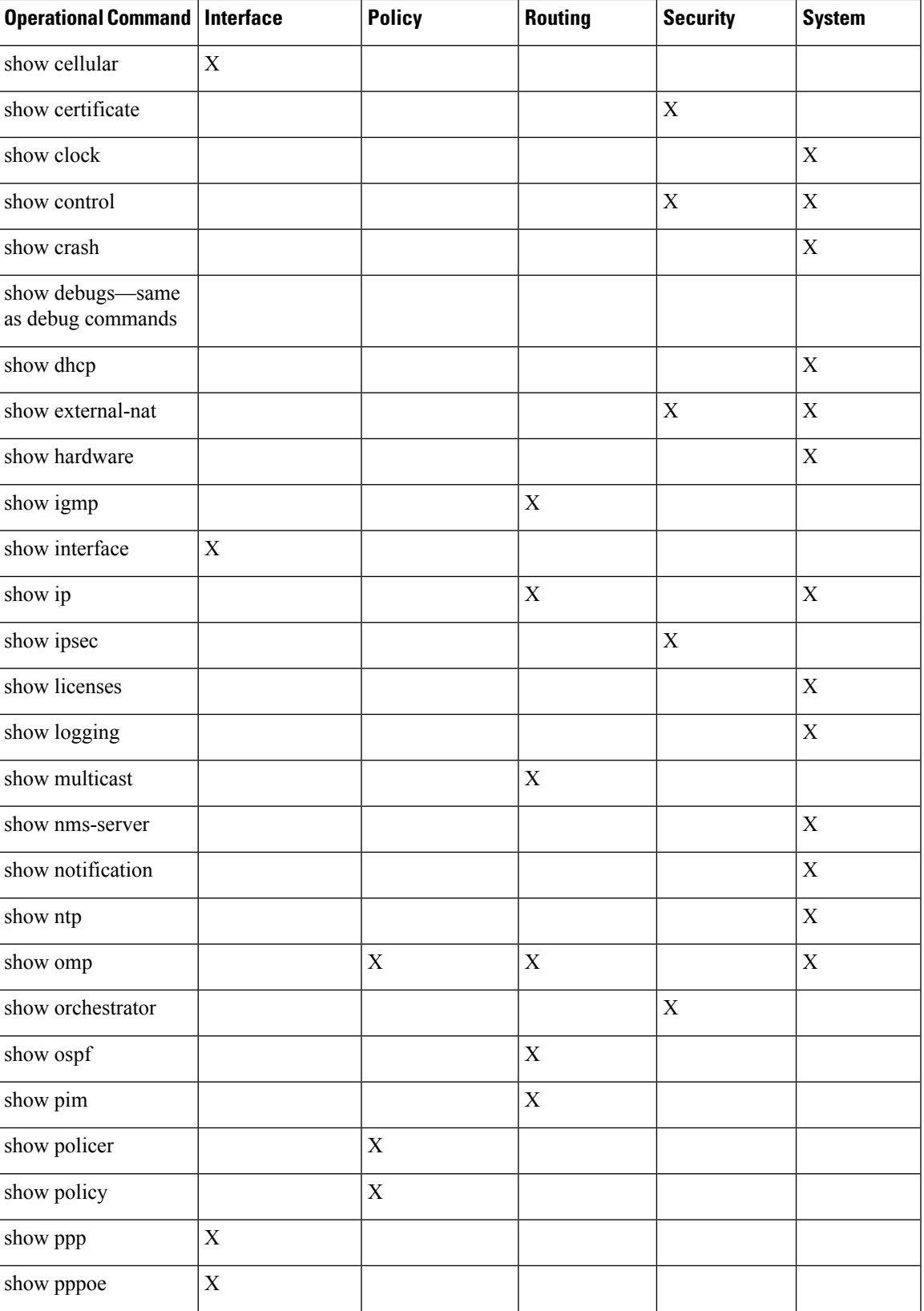

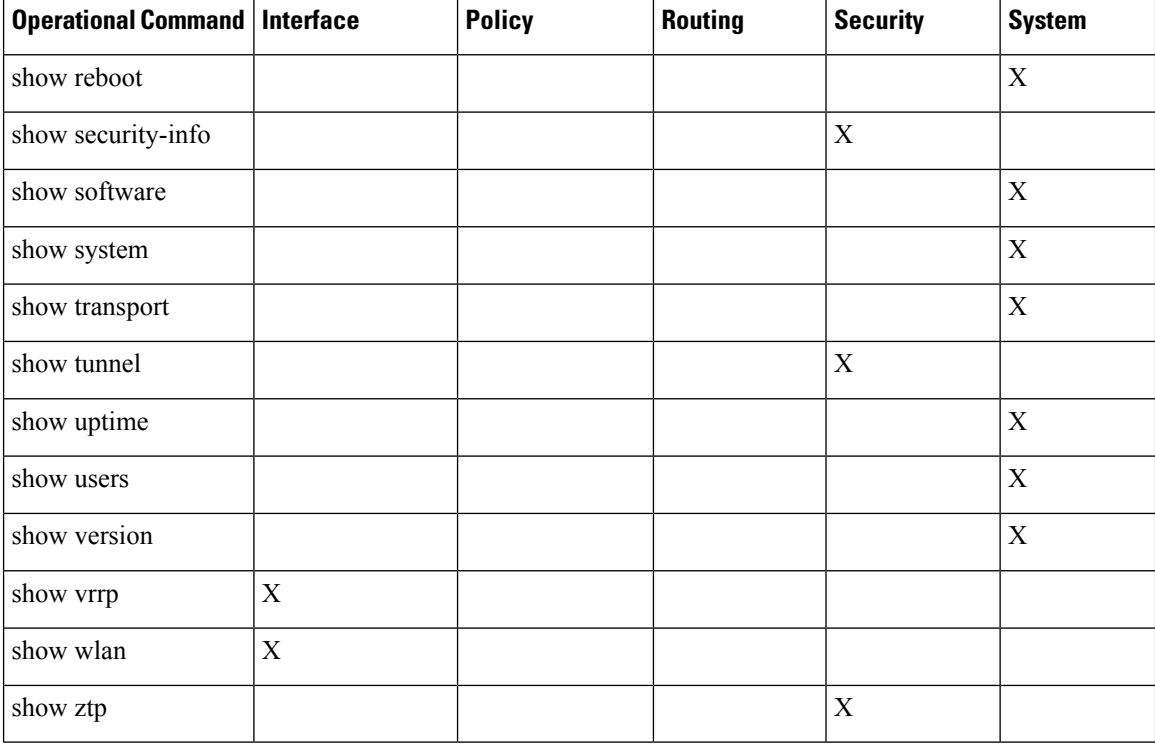

#### **User Group Authorization Rules for Configuration Commands**

The following table lists the user group authorization rules for configuration commands.

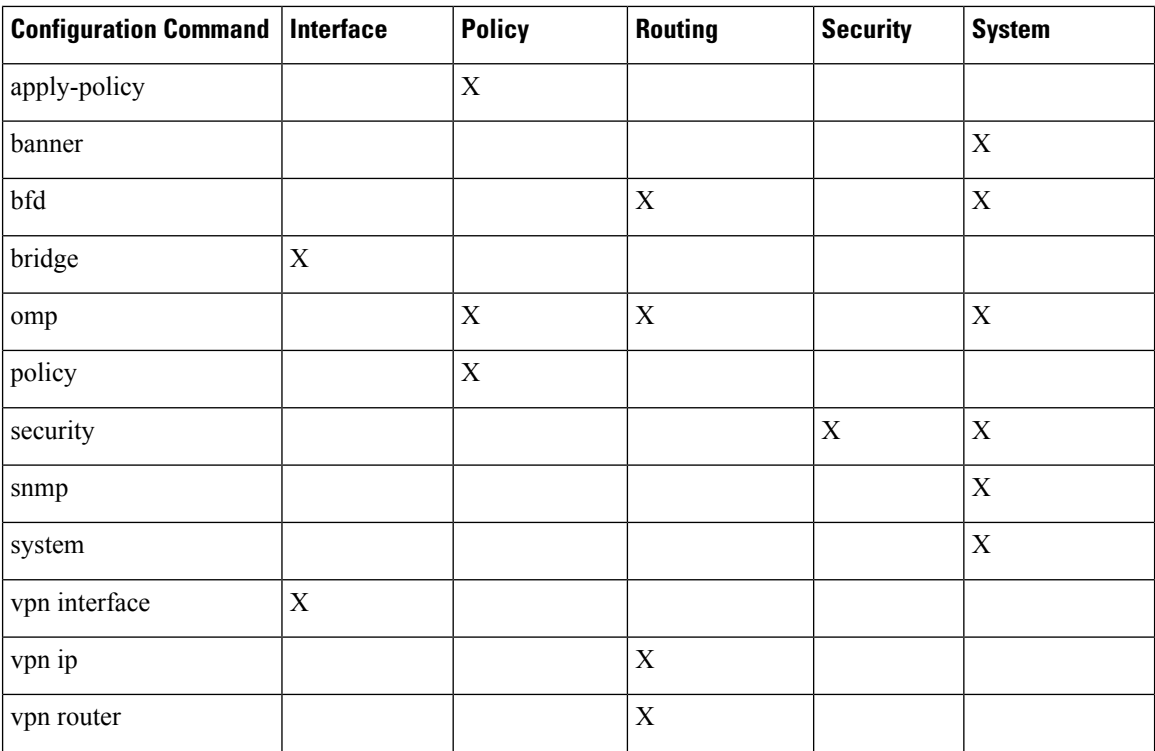

Ш

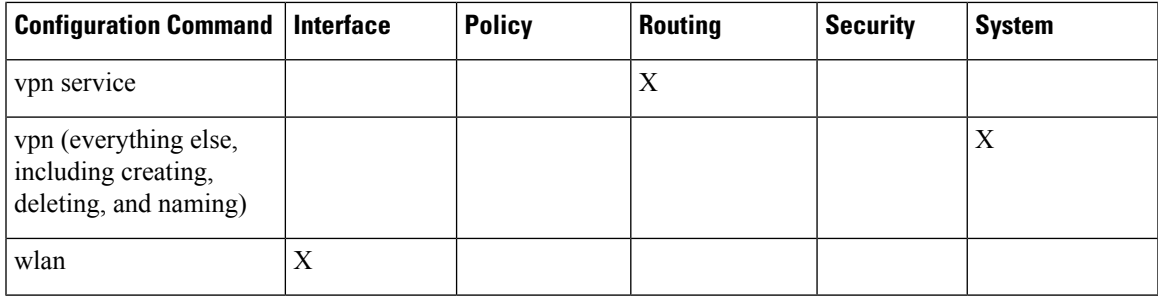

# <span id="page-28-0"></span>**Configuring AAA using Cisco SD-WAN Manager Template**

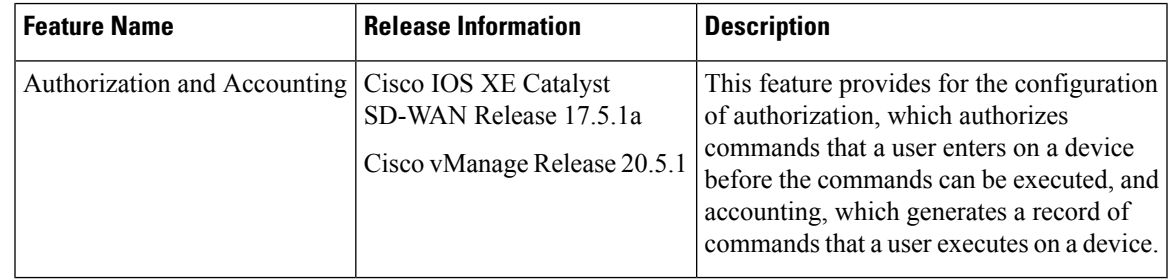

Configuring AAA by using the Cisco SD-WAN Manager template lets you make configuration setting inCisco SD-WAN Manager and then push the configuration to selected devices of the same type. This procedure is a convenient way to configure several of the same type of devices at one time.

Use the AAA template for Cisco Catalyst SD-WAN Validators, Cisco SD-WAN Manager instances, Cisco Catalyst SD-WAN Controllers, and Cisco IOS XE Catalyst SD-WAN devices.

Cisco IOS XE Catalyst SD-WAN devices support configuration of authentication, authorization, and accounting (AAA) in combination with RADIUS and TACACS+.

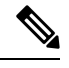

**Table 6: Feature History**

**Note**

You must configure a local user with a secret key via the template if you are using PPP or using MLPPP with CHAP.

### **Navigating to the Template Screen and Naming the Template**

- **1.** From the Cisco SD-WAN Manager menu, choose **Configuration** > **Templates**.
- **2.** Click **Device Templates**, and click **Create Template**.

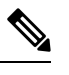

**Note** In Cisco vManage Release 20.7.x and earlier releases, **Device Templates** is titled **Device**.

**3.** From the **Create Template** drop-down list, select **From Feature Template**.

**4.** From the **Device Model** drop-down list, select the type of device for which you are creating the template.

#### **5.** Select **Basic Information**.

- **6.** To create a custom template for AAA, select Factory\_Default\_AAA\_CISCO\_Template and click **Create Template**. The AAA template form is displayed. The top of the form contains fields for naming the template, and the bottom contains fields for defining AAA parameters.
- **7.** In the **Template Name** field, enter a name for the template. The name can be up to 128 characters and can contain only alphanumeric characters.
- **8.** In the **Template Description** field, enter a description of the template. The description can be up to 2048 characters and can contain only alphanumeric characters.

When you first open a feature template, for each parameter that has a default value, the scope is set to Default (indicated by a check mark), and the default setting or value is shown. To change the default or to enter a value, click the **Scope** drop-down list to the left of the parameter field and select one of the following:

#### **Table 7:**

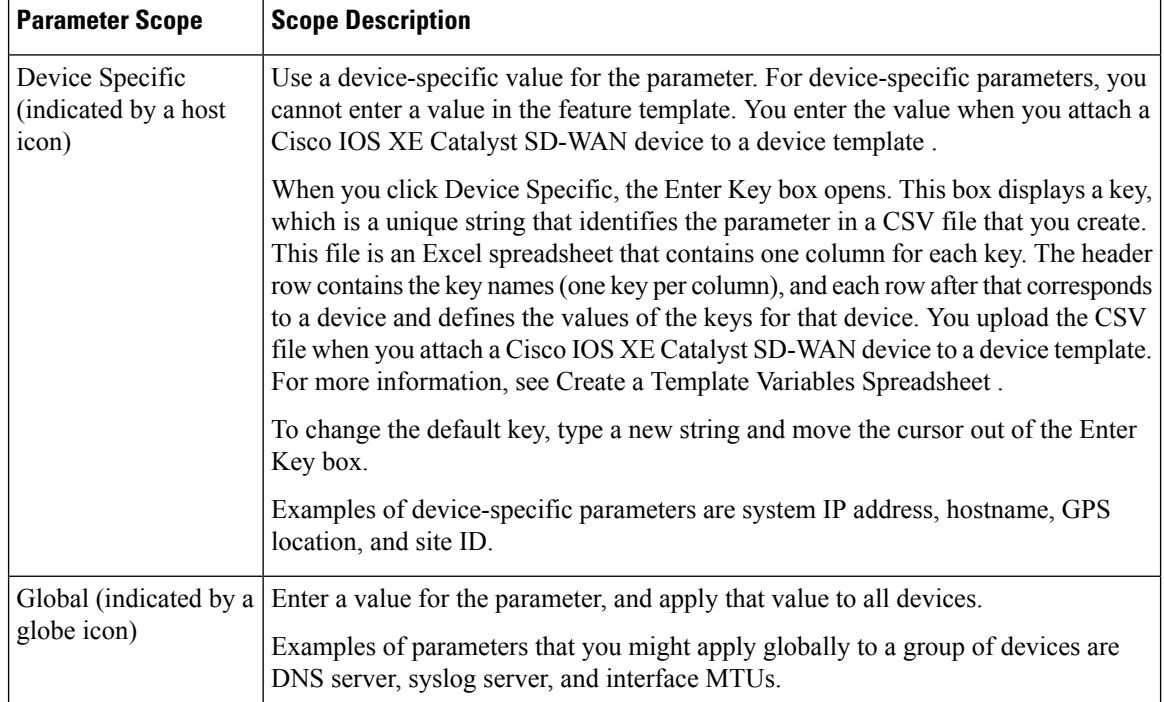

### **Configuring Local Access for Users and User Groups**

You can configure local access to a device for users and user groups. Local access provides access to a device if RADIUS or TACACS+ authentication fails.

To configure local access for individual users, select **Local**.

To add a new user, from **Local** click **+ New User**, and configure the following parameters:

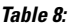

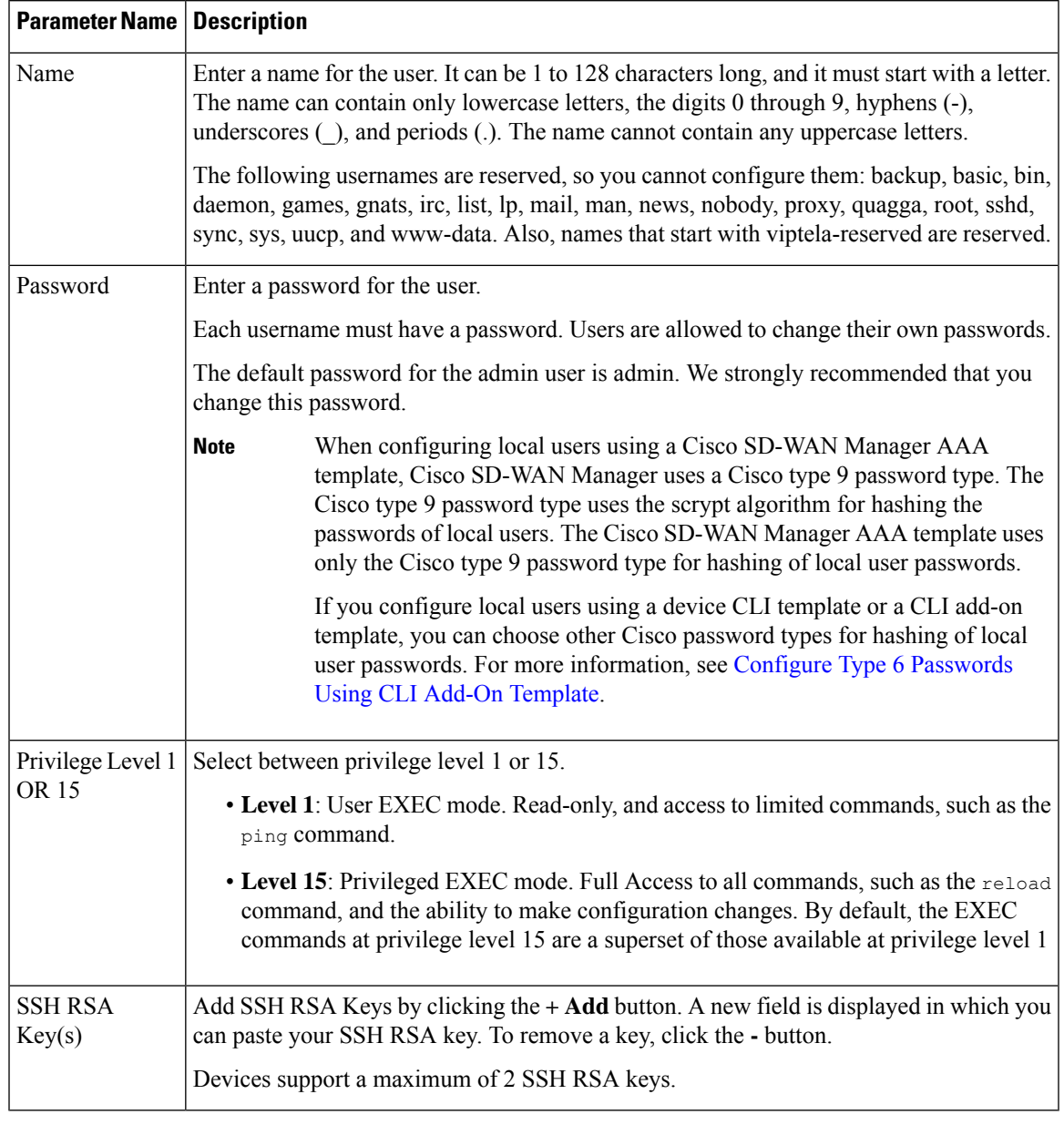

Click **Add** to add the new user. Click **+ New User** again to add additional users.

To configure local access for user groups, you first place the user into either the basic or operator group. The admin is automatically placed in the netadmin group. Then you configure user groups. To make this configuration, from **Local** select **User Group**.

Click **+ New User Group**, and configure the following parameters:

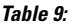

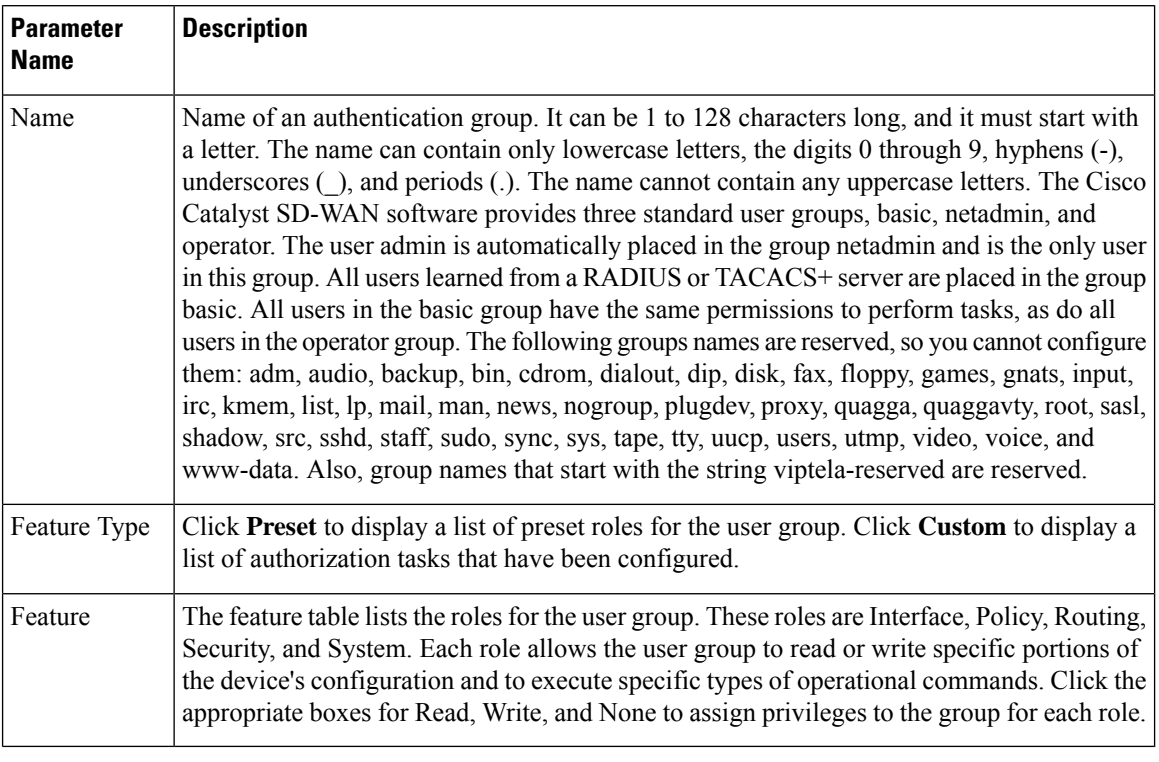

Click **Add** to add the new user group.

To add another user group, click **+ New User Group** again.

To delete a user group, click the trash icon at the right side of the entry. You cannot delete the three standard user groups, basic, netadmin, and operator.

# **Configuring RADIUS Authentication**

Configure RADIUS authentication if you are using RADIUS in your deployment.

To configure a connection to a RADIUS server, from **RADIUS**, click **+ New Radius Server**, and configure the following parameters:

#### **Table 10:**

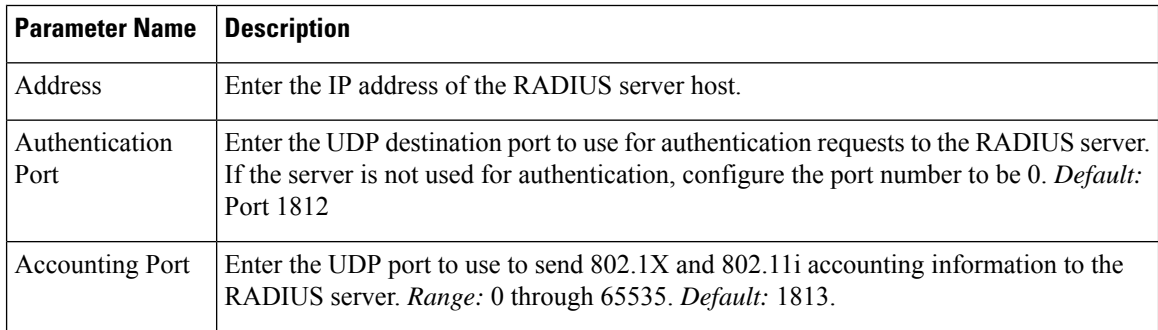

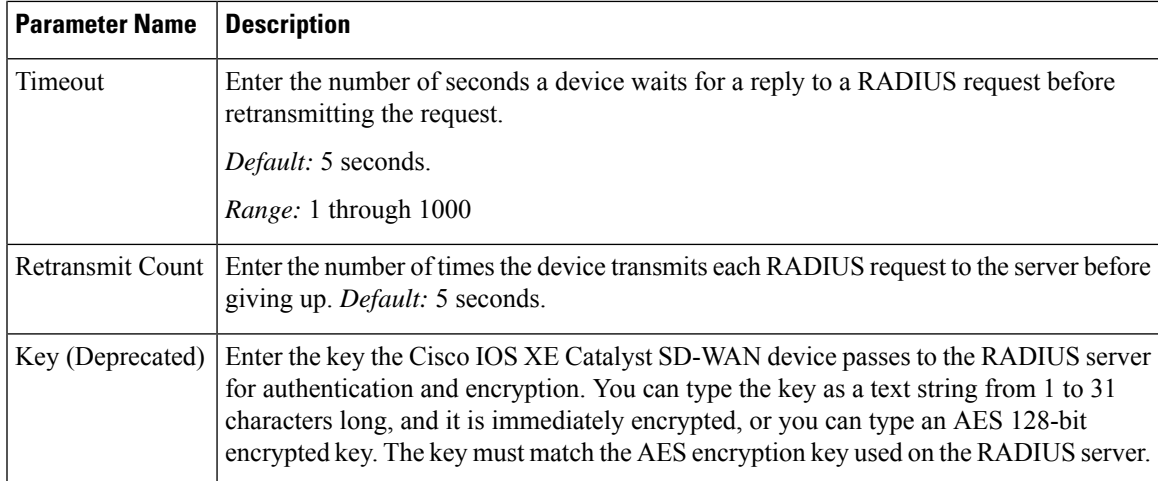

Click **Add** to add the new RADIUS server.

To add another RADIUS server, click **+ New RADIUS Server** again.

To remove a server, click the trash icon.

#### *CLI equivalent:*

```
Device(config)# radius server 10.99.144.201
Device1(config-radius-server)# retransmit 5
Device(config-radius-server)# timeout 10
```
# **Configuring TACACS+ Authentication**

Configure TACACS+ authentication if you are using TACACS+ in your deployment.

To configure a connection to a TACACS+ server, from **TACACS**, click **+ New TACACS Server**, and configure the following parameters:

#### **Table 11:**

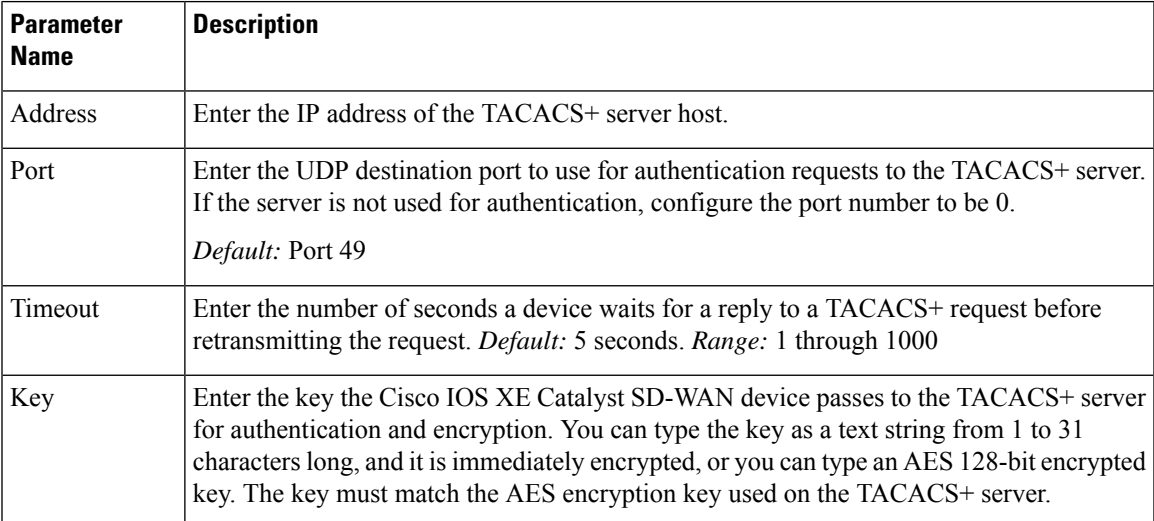

Click **Add** to add the new TACACS server.

To add another TACACS server, click **+ New TACACS Server** again.

To remove a server, click the trash icon.

# **Configuring 8021X**

For information on configuring 802.1X, see Configure IEEE 802.1X [Authentication,](#page-36-0) on page 37.

# **Configuring Authentication Order**

You can configure the authentication order for devices. The authentication order specifies the order in which the system attempts to authenticate user, and provides a way to proceed with authentication if the current authentication method is unavailable.

To configure AAA authentication order on a Cisco IOS XE Catalyst SD-WAN device, select the Authentication tab and configure the following parameters:

#### **Table 12:**

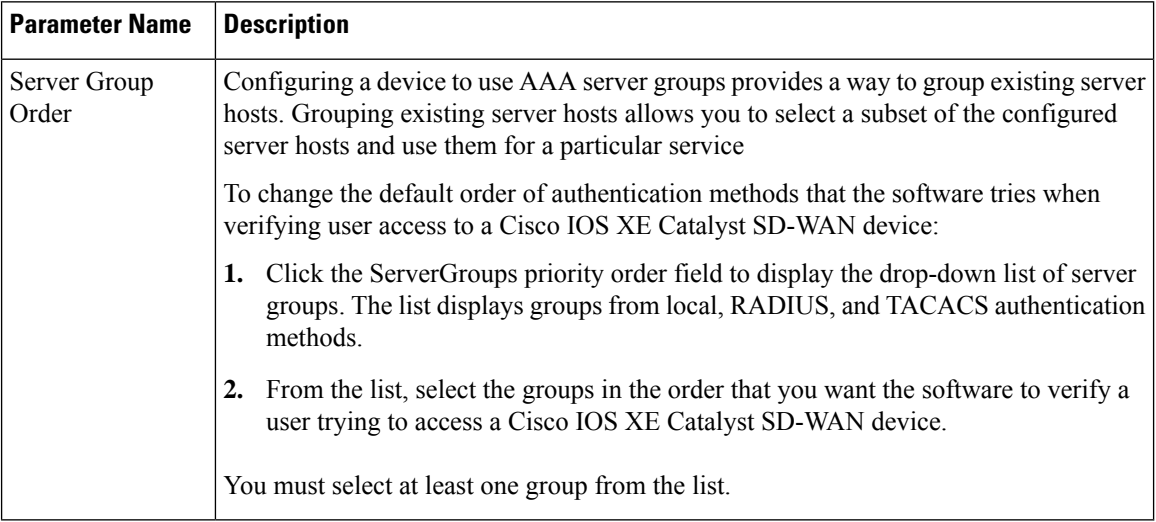

# **Configure Authorization and Accounting**

#### **Table 13: Feature History**

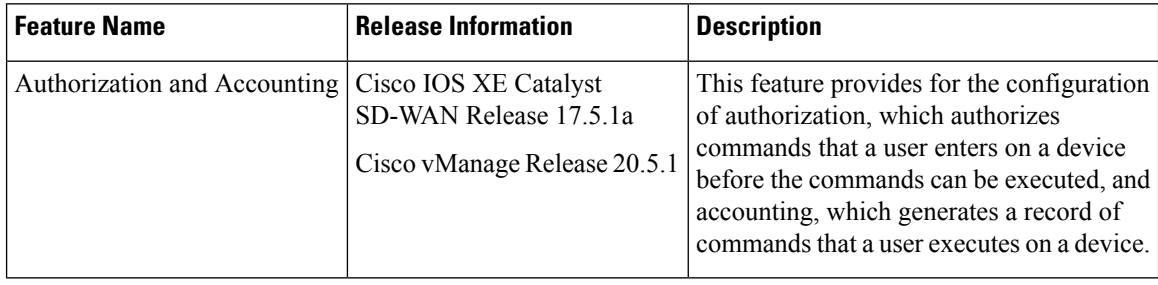

П

### **Configuring Authorization**

You can configure authorization, which causes a TACACS+ server to authorize commands that users enter on a device before the commands can be executed. Authorization is based on the policies that are configured in the TACACS+ server an on the parameters that you configure on the Authorization tab.

#### **Prerequisites**

• The TACACS+ server and the local server must be configured as first in the authentication order on the **Authentication** tab.

To configure authorization, choose the **Authorization** tab, click **+ New Authorization Rule**, and configure the following parameters:

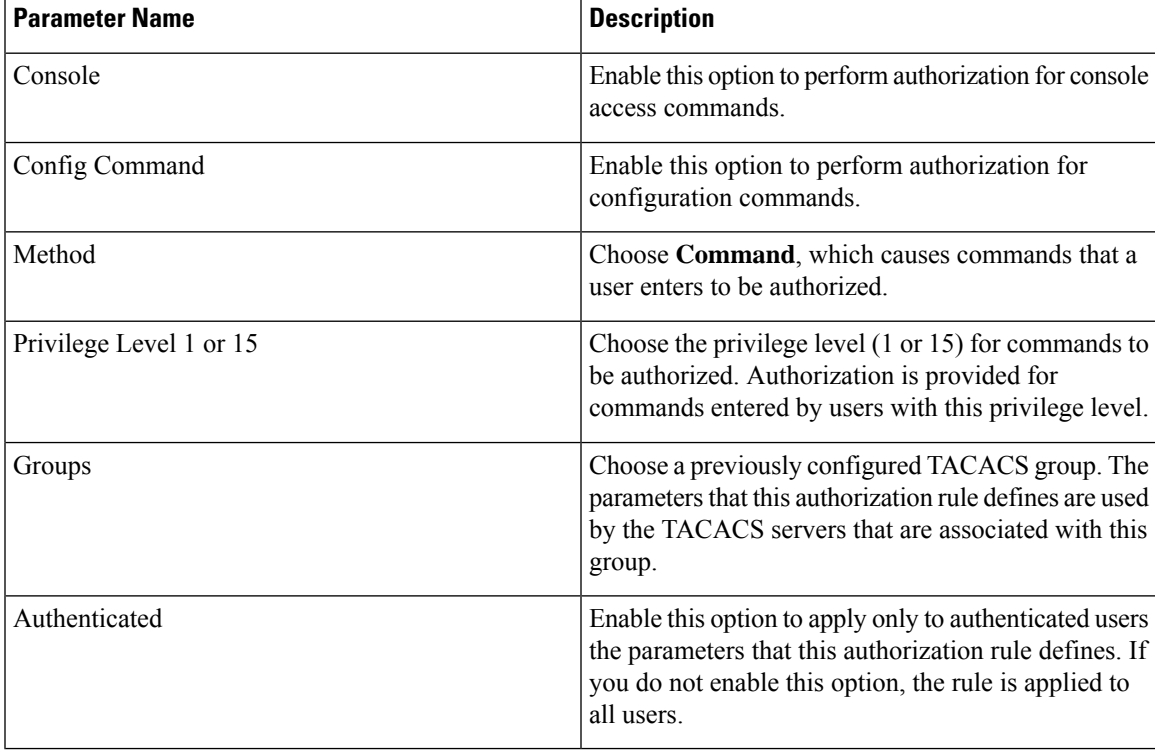

Click Add to **add** the new authorization rule.

To add another authorization rule, click **+ New Accounting Rule** again.

To remove an authorization rule, click the trash icon on the right side of the line.

*CLI equivalent:*

```
system
  aaa
    aaa authorization console
    aaa authorization config-commands
    aaa authorization exec default list-name method
    aaa authorization commands level default list-name method
```
### **Configuring Accounting**

You can configure accounting, which causes a TACACS+ server to generate a record of commands that a user executes on a device.

#### **Prerequisite**

• The TACACS+ server and the local server must be configured as first and second, respectively, in the authentication order on the **Authentication** tab. See Configuring [Authentication](https://www.cisco.com/c/en/us/td/docs/routers/sdwan/configuration/system-interface/ios-xe-17/systems-interfaces-book-xe-sdwan/user-access-authentication.html#Cisco_Concept.dita_504583af-8c17-4eb0-bf1a-7909e54d8726) Order.

To configure accounting, choose the **Accounting** tab, click **+ New Accounting Rule**, and configure the following parameters:

#### **Table 14:**

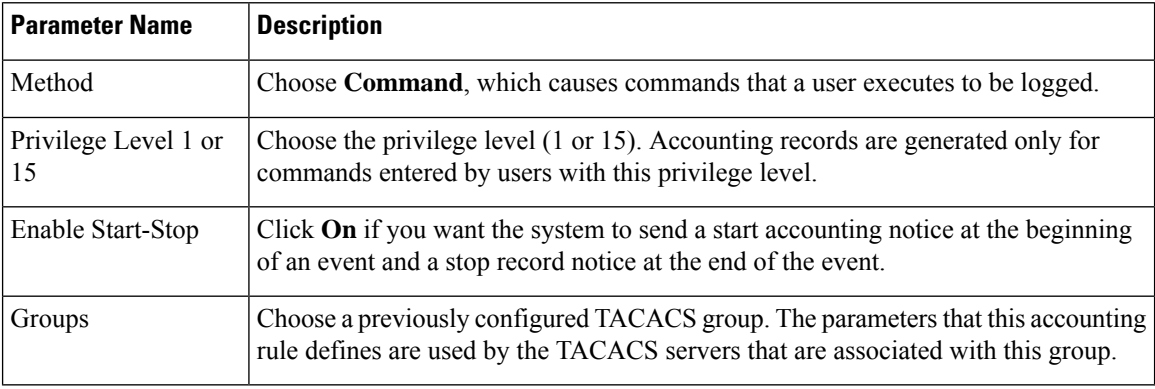

Click **Add** to add the new accounting rule.

To add another accounting rule, click **+ New Accounting Rule** again.

To remove an accounting rule, click the trash icon on the right side of the line.

#### *CLI equivalent:*

```
system
 aaa
   aaa accounting exec default start-stop group group-name
   aaa accounting commands level default start-stop group group-name
   aaa accounting network default start-stop group group-name
   aaa accounting system default start-stop group group-name
```
# <span id="page-36-0"></span>**Configure IEEE 802.1X Authentication**

#### **Table 15: Feature History**

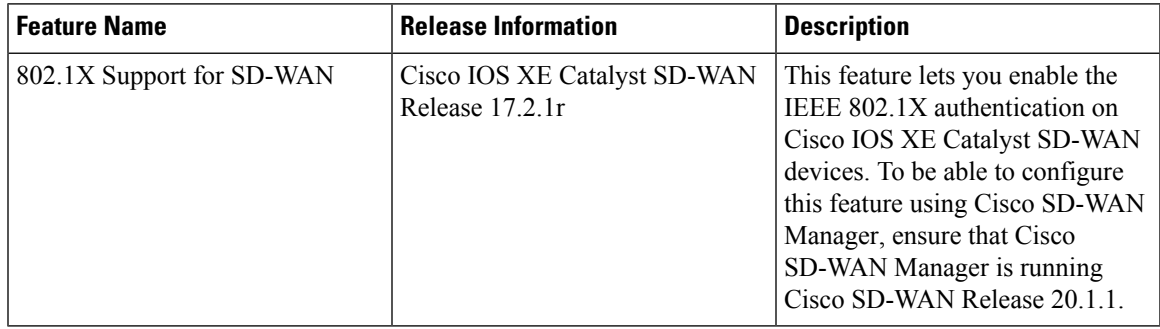

Starting from Cisco IOS XE Catalyst SD-WAN Release 17.2.1r, IEEE 802.1X is supported based on Identity-Based Networking Services (IBNS)1.0 IOS-XE CLIs. This feature is supported on both LAN and WAN interfaces.

#### **IEEE 802.1X Open Authentication and Host Modes**

Any of the four host modes (single-host mode, multiple-host mode, multi-domain authentication mode, and multiauthentication mode) may be configured to allow a device to gain network access before authentication.

Open authentication is enabled by entering the **authenticationopen**command after host mode configuration, and acts as an extension to the configured host mode. For example, if open authentication is enabled with single-host mode, then the port will allow only one MAC address. When preauthentication open access is enabled, initial traffic on the port is restricted and independent of 802.1X is configured on the port. If no access restriction other than 802.1X is configured on the port, then a client device will have a full access on the configured VLAN. You can configure open authentication using CLI template only. You cannot configure open authentication using dot1x feature template on Cisco SD-WAN Manager.

#### **Prerequisites**

- Enable RADIUS authentication servers to authenticate IEEE 802.1x services.
- Enable IEEE 802.1X configuration on switch-port interface.
- Enable the following VLAN configurations for authenticated and unauthenticated clients:
	- Restricted VLAN (or authentication rejected VLAN)
	- Guest VLAN
	- Critical VLAN (or authentication failed VLAN)
	- Critical Voice VLAN
- Enable one of the following host-mode authentication:
	- Single-host mode
	- Multiple-host mode
	- Multiple-authentication mode
- Multi-domain mode
- Configure RADIUS Accounting attributes.
- IEEE 802.1X Authentication event using VLAN ID has to be enabled in the Add-on template, if required.

#### **Restrictions**

- IEEE 802.1X Authentication, Authorization, and Accounting (AAA) is notsupported on multiple groups.
- Authentication order IEEE 802.1X MAB CLI cannot be disabled through Cisco SD-WAN Manager. The presence of this authentication order CLI results in a 60 second delay in MAB authentication when MAB client is online.
- Authentication open is not supported in feature templates but can be deployed with a CLI add on template.

### **Configure IEEE 802.1X Authentication using Cisco SD-WAN Manager**

IEEE 802.1X is a port-based network access control (PNAC) protocol that prevents unauthorized network devices from gaining access to wired networks by providing authentication for devices that want to connect to a wired network.

A RADIUSauthentication server must authenticate each client connected to a port before that client can access any services offered by network.

To configure IEEE 802.1X authentication on the interface, first create a **Cisco AAA** feature template:

- **1.** In Cisco SD-WAN Manager, select **Configuration** > **Templates**
- **2.** Click **Feature Templates**, and then click **Add Template.**

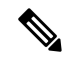

**Note** In Cisco vManage Release 20.7.x and earlier releases, **Feature Templates** is titled **Feature**.

- **3.** Select your device from the list on the left panel.
- **4.** Select the **Cisco AAA** template.
- **5.** Enter the **Template Name** and **Description.**
- **6.** Select the **RADIUS** tab and under **RADIUS SERVER** click on **New RADIUS Server.**
- **7.** Configure the following parameters:

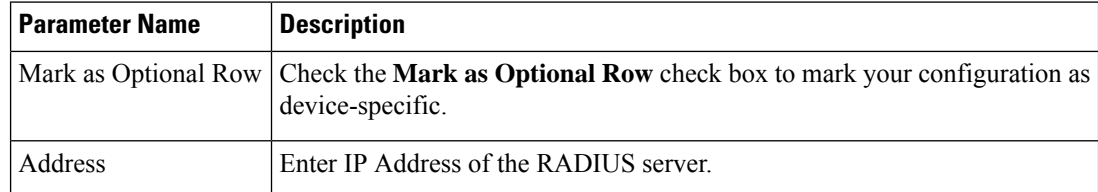

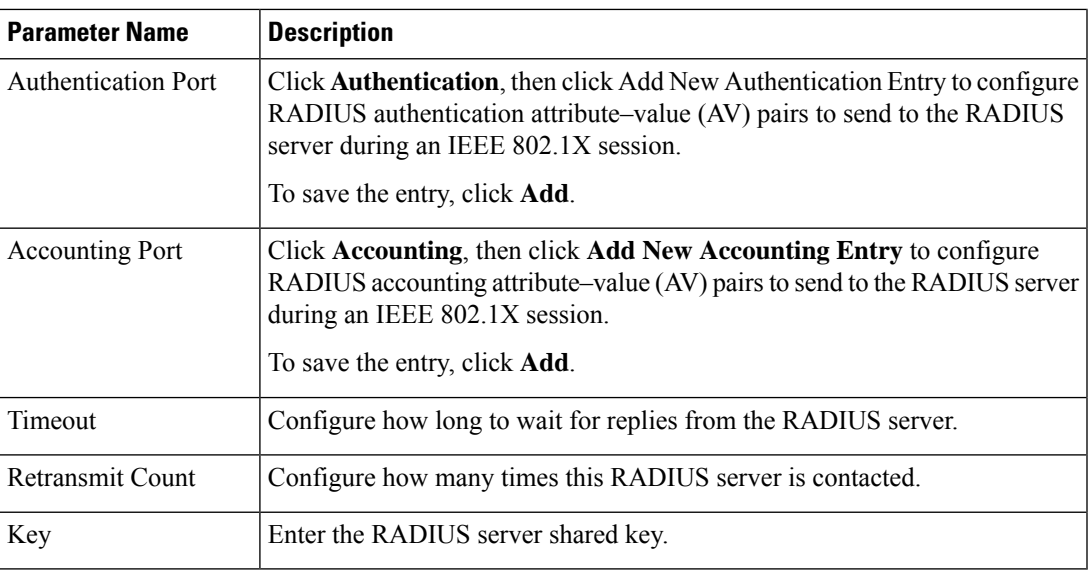

#### **8.** Click **Add.**

**9.** Select **RADIUS GROUP** and click on **New RADIUS Group** to configure these parameters:

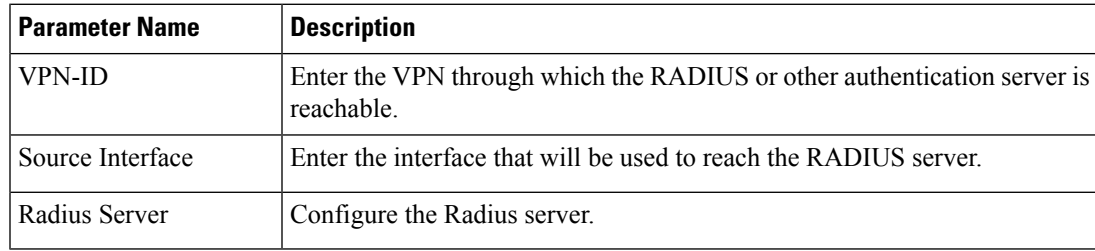

#### **10.** Click **Add.**

**11.** Select the **802.1X** tab and enter these parameters:

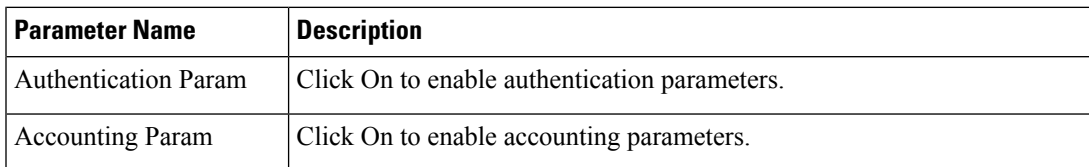

- **12.** To save this feature template, click **Save**.
- **13.** To enable this feature on your device, ensure to add these feature templates to your device template.

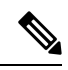

You need to recreate the AAA feature templates as the templates created prior to Cisco vManage Release 20.5 fails when attached to the device. **Note**

Next create a **Switch Port** template that can be used for the Switch Port device:

- **1.** To create a **Switch Port** template, repeat steps 1 to 3 from above.
- **2.** Select the **Switch Port** template.
- **3.** Enter the **Template Name** and **Description.**
- **4.** Select the **Interface** tab click on **New Interface.**
- **5.** Configure the following parameters:

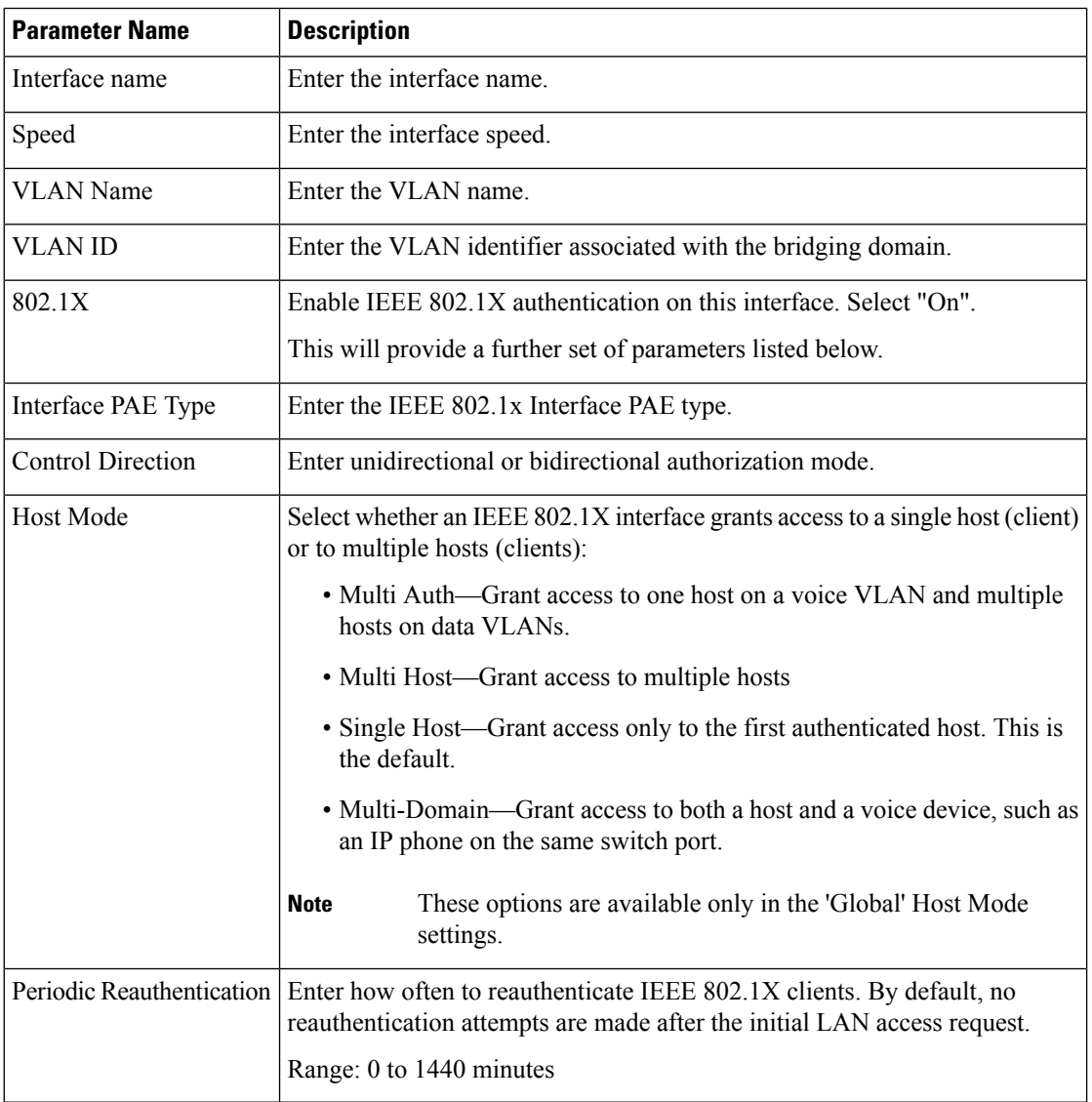

**6.** Click on **Advanced Options** and enter the following:

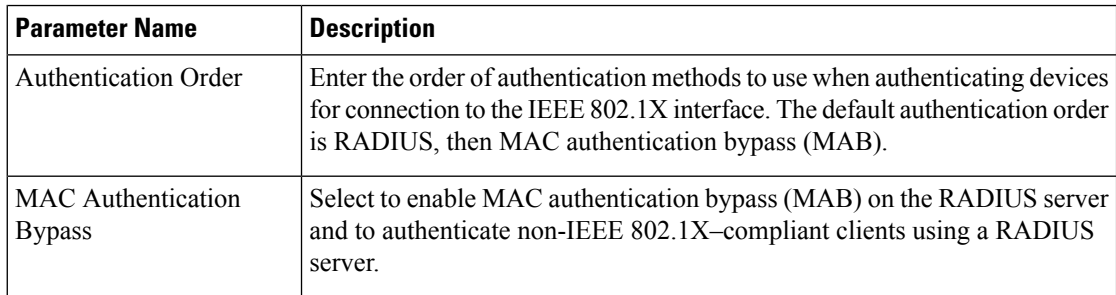

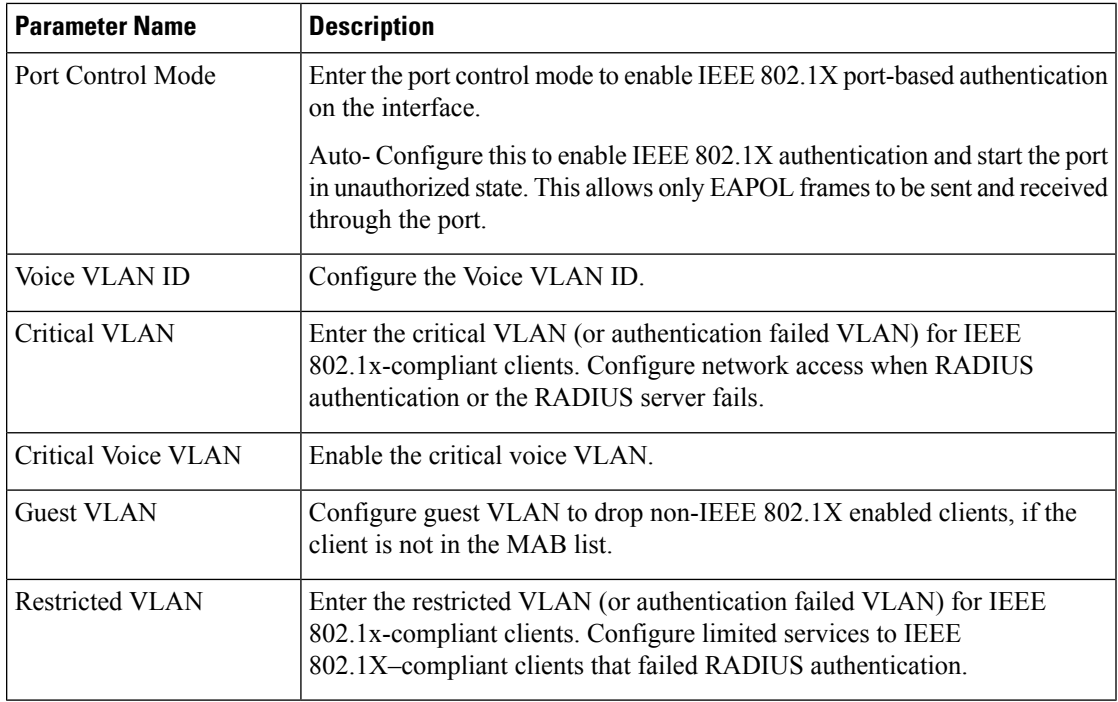

- **7.** Click on **Add.**
- **8.** To save this feature template, click **Save**.
- **9.** To enable this feature on your device, ensure to add these feature templates to your device template.

# **Configure IEEE 802.1X Open Authentication**

You can configure IEEE 802.1X open authentication using the CLI add-on template.

```
Device# config-transaction
Device(config)# interface GigabitEthernet2
Device(config-if)# authentication open
```
# **Configure IEEE 802.1X Authentication using CLIs**

#### **Configuration**

For this feature, two sets of configurations are required-

- **1. Configure the Global AAA commands:**
	- **a.** Enable or disable IEEE 802.1X globally

Device(config)# aaa authentication dot1x default group radius-0 Device(config)# aaa authorization network default group radius-0 Device(config)# dot1x system-auth-control Device(config)# radius-server dead-criteria time 10 tries 3 Device(config)# radius-server deadtime 15

**b.** Enable accounting

Device(config)# aaa accounting dot1x default start-stop group radius-0

#### **2. Configure the Interface Level commands:**

**a.** Enable or disable IEEE 802.1X on port-basis

```
Device(config-if)# dot1x pae authenticator
Device(config-if)# authentication port-control auto
```
#### **b.** Enable or disable MAB on port-basis

Device(config-if)# mab

#### **c.** Select host-mode

```
Device(config-if)# authentication host-mode <multi-auth | multi-domain | multi-host
| single-host>
```
#### **d.** Configure voice vlan

Device(config-if)# switchport voice vlan <vlan-id>

#### **e.** Select IEEE 802.1X control direction

Device(config-if)# authentication control-direction <br/> <br/> <br/> <br/>in>

**f.** Enable periodic re-authentication and corresponding re-authentication interval and inactivity timeout time

```
Device(config-if)# authentication periodic
Device(config-if)# authentication timer reauthenticate <internal-in-sec>
Device(config-if)# authentication timer inactivity <timeout-in-sec>
```
#### **g.** Configurable authentication orders on per-port basis

Device(config-if)# authentication order dot1x mab

#### **h.** Specify the restricted VLAN

Device(config-if)# authentication event fail action authorize vlan <vlan-id>

#### **i.** Specify the guest VLAN

Device(config-if)# authentication event no-response action authorize vlan <vlan-id>

#### **j.** Specify the critical VLAN

Device(config-if)# authentication event server dead action authorize vlan <vlan-id>

#### **k.** Enable the critical voice VLAN feature

Device(config-if)# authentication event server dead action authorize voice

# <span id="page-42-0"></span>**Posture Assessment Support**

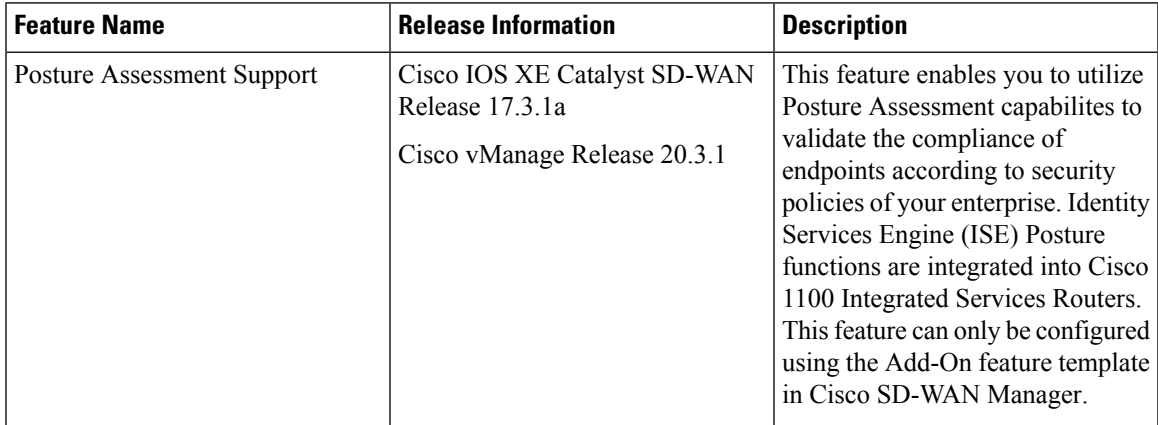

### **Table 16: Feature History**

In a network, endpoint validation is necessary to ensure compliance with security policies of the company and posture assessment enables you to validate this. The posture module enforcessecurity policies on endpoints that are connected to a network. For a connection between the endpoints of Cisco 1100 Integrated Services Router and ISE (Identity Services Engine), authentication interaction between them is required. IEEE 802.1X is the recommended standard authentication process for posture assessment, MAC Authentication Bypass (MAB) can be used as well.

The posture agent software used for this is Cisco AnyConnect Posture Assessment. The Cisco AnyConnect software is installed on the endpoint and has a module called posture. Cisco AnyConnect downloads security policies from ISE server and then checks the conditions (anti-malware condition, anti-spyware condition, anti-virus condition, application condition, USB condition) of the endpoints. If all conditions are met, Cisco AnyConnect gives a 'Compliant' result to the ISE server. If not, Cisco AnyConnect gives a 'NonCompliant' result. After authorization and authentication of the endpoints by authenticantion and redirect Access Control Lists (ACL), Cisco AnyConnect posture module on the client end initiates posture assessment with the posture-policy server.

After posture assessment is completed and authenticated, the RADIUS CoA (Change of Authorization) process is initiated by a policy set on ISE, from RADIUS servers to re-authenticate or re-authorize new policies. Once posture assessment is successful, access to the entire network is pushed down to the Cisco ISR 1100 router and to the client, through CoA re-authentication command.

### **Prerequisites for Posture Assessment**

- Basic IEEE 802.1x authentication process should be functional.
- Change of Authorization (CoA) should be supported.
- Redirect ACL, downloadable ACL (dACL) and critical ACL should be available.
- Device tracking policy (for identity) should be supported.
- URL redirect should be supported.

### **Restrictions for Posture Assessment**

- Only 8 port Cisco 1100 Integrated Services Routers support ACL functions such as dACL and redirect ACL.
- ACL and Access Control Entry (ACE) rules do not support compare operations, such as  $>$ ,  $\lt$ ,  $\gt$ =,  $\lt$ =
- Up to 120 dACL ACEs are supported, and 64 Redirect ACL ACEs are supported.
- Port ACL and IPv6 ACL are not supported.
- IP option and IP fragment ACL are not supported.
- Per-VLAN device-tracking is not supported.
- Only limited per-port device tracking policy options such as glean and address tracking are allowed.

### **Configuring Posture Assessment on Cisco Catalyst SD-WAN**

**1.** Use the CLI Add-on template in Cisco SD-WAN Manager to configure AAA, IEEE 802.1x, posture assessment and redirect ACL and device-tracking.

Example configurations are given below.

aaa new-model is enabled by default on Cisco Catalyst SD-WAN and is not configurable by the user. However, it must be configured on a non SD-WAN image. **Note**

#### **a. Configure AAA**

```
aaa new-model
radius server ISE1
address ipv4 198.51.100.255 auth-port 1812 acct-port 1813
key cisco
aaa group server radius ISE
server name ISE1
!
aaa authentication dot1x default group ISE
aaa authorization network default group ISE
aaa accounting dot1x default start-stop group ISE
interface vlan 15
ip address 198.51.100.1 198.51.100.254
interface GigabitEthernet0/1/0
switchport mode access
switchport access vlan 15
ip radius source-interface vlan 15
```
#### **b. Configure IEEE 802.1x authentication and authorization**

```
policy-map type control subscriber simple_dot1x
event session-started match-all
 10 class always do-until-failure
   10 authenticate using dot1x
!
interface GigabitEthernet0/1/7
switchport access vlan 22
switchport mode access
```

```
access-session closed
access-session port-control auto
dot1x pae authenticaton
service-policy type control subscriber simple dot1x
!
interface Vlan22
ip address 198.51.100.1 198.51.100.254
```
**Note** The IEEE 802.1x endpoint is connected to GigabitEthernet0/1/7.

#### **c. Configure posture assessment and redirect ACL**

```
ip http server
ip http secure-server
ip access-list extended ACL-POSTAUTH-REDIRECT
10 deny tcp any host 192.0.2.255
20 deny tcp any any eq domain
30 deny udp any any eq domain
40 deny udp any any eq bootpc
50 deny udp any any eq bootps
60 permit tcp any any eq www
70 permit tcp any any eq 443
```
#### **d. Configure device tracking**

```
!
device-tracking policy tracking test
security-level glean
no protocol ndp
no protocol dhcp6
tracking enable
!
interface GigabitEthernet0/1/7
device-tracking attach-policy tracking_test
```
**Note** The IP address mentioned belongs to ISE.

The steps you have to perform to add this configuration into the CLI Add-On template on Cisco SD-WAN Manager are documented [here](https://www-author3.cisco.com/c/en/us/td/docs/routers/sdwan/configuration/system-interface/ios-xe-17/systems-interfaces-book-xe-sdwan/m-cli-add-on-feat.html#Cisco_Concept.dita_9154fdb5-57a2-41de-ae04-6ad99d7e2f06).

- **2.** To Configure CoA reauthentication and dACL on ISE:
	- **a.** Create a downloadable ACL and define the ACEs in it.

ACL name: TEST\_IP\_PERMIT\_ALL

ACEs: permit ip any any

- **b.** Create an authorization result and choose the downloadable ACL as dACL.
- **c.** Navigate to **Administration** > **System** > **Settings** > **PolicySettings**, and in **PolicySets** configuration select the authorization result as authorization policy.
- **3.** After creating the CLI Add-On template, attach it to a device template and then Cisco SD-WAN Manager pushes all the configuration in the device template onto your device.

# <span id="page-45-0"></span>**Type 6 Passwords on Cisco IOS XE SD-WAN Routers**

#### **Table 17: Feature History**

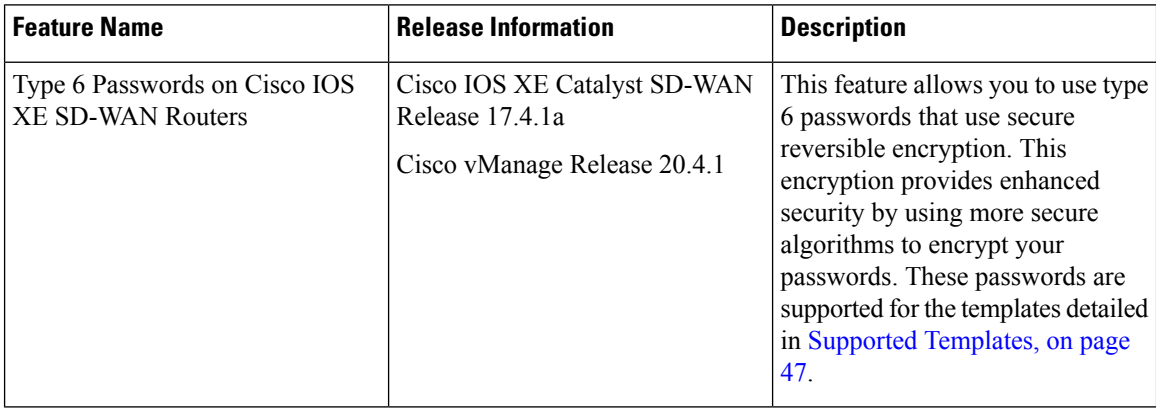

### **Overview of Type 6 Passwords**

The Type 6 Passwords feature enables secure reversible encryption for authentication, authorization, and accounting (AAA) and Simple Network Management Protocol (SNMP) configurations based on the advanced encryption scheme (AES) algorithm.

Reversible encryption is the process by which a password is encrypted with a reversible, symmetric encryption algorithm. To check if the password entered by the user is valid, the password is decrypted and compared to the user-input password. To perform this encryption, the symmetric encryption algorithm requires a key which you can provide. The encryption algorithm used is advanced encryption scheme (AES) algorithm in Cipher Block Chaining (CBC) mode with a PKCS#5 padding. This algorithm is used for AAA features such as RADIUS, TACACS+, SNMP, and TrustSec.

When you create a supported template in Cisco vManage Release 20.4.1 and later releases, by default type 6 passwords are used. Cisco SD-WAN Manager encrypts the passwords and sends the passwords to the router over a secure tunnel. The router then encrypts the passwords into the type 6 format and stores the password on the device. The Type 6 Passwords feature is not supported on Viptela software.

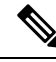

**Note**

Cisco SD-WAN Manager encrypted passwords show up as either \$6\$ or \$8\$. Where as, Cisco IOS XE devices have encryption streams defined as type 0, type 5, type 6, type 8, and so on. On the other hand, Cisco SD-WAN Manager runs on Viptela OS which is based on Linux. Linux uses hashing and encryption schemes. Encrypted passwords on Cisco SD-WAN Manager starting with \$6\$ refer to sha512-crypt. Passwords beginning with \$8\$ represent aes-cfb 128 encryption.

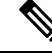

**Note**

On Cisco IOS XE Catalyst SD-WAN devices, an admin user with privilege 15 is created by default during day-0 bringup of the device. It is recommended that users don't delete this admin user.

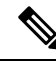

We recommend using type 6 passwords to reduce the vulnerability of a malicious attack against password integrity. On upgrading your device to Cisco IOS XE Catalyst SD-WAN Release 17.4.1a, all AAA, RADIUS key, and TACACS+ keys are encrypted to type 6. **Note**

### **Supported Platforms**

Cisco IOS XE Catalyst SD-WAN devices.

### <span id="page-46-0"></span>**Supported Templates**

The following templates support Type 6 passwords:

- RADIUS and TACACS authentication using the Cisco AAA template.
- SNMP template.
- CLI add-on template.

# **Restrictions**

- For SNMP templates, the community name is encrypted by default. Therefore, to upgrade existing SNMP templates to type 6 passwords, delete and re-create the community and trap target.
- When using type 6 passwords with the **keychain key-string** command, the maximum password length for a clear text is 38 characters.

# **Configure Type 6 Passwords Using Cisco SD-WAN Manager**

### **Upgrade Existing Templates to Type 6 Passwords**

To upgrade passwords in your existing templates on Cisco SD-WAN Manager to type 6 passwords, do the following:

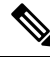

- When you upgrade your routers to Cisco IOS XE Catalyst SD-WAN Release 17.4.1a, all supported passwords are automatically upgraded to type 6 passwords. **Note**
	- **1.** Navigate to **Configuration** > **Templates**
	- **2.** Click **Feature Templates**.

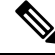

**Note** In Cisco vManage Release 20.7.x and earlier releases, **Feature Templates** is titled **Feature**.

**3.** For the template that you want to upgrade to type 6 passwords, click the **…** button.

- **4.** Click **Edit**.
- **5.** Click **Save**.

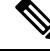

To update the passwords, you do not need to make any other changes to the template. When you click **Save**, Cisco SD-WAN Manager automatically upgrades the passwords to type 6 passwords. **Note**

#### **Configure Type 6 Passwords Using CLI Add-On Template**

You can configure type 6 passwords when using CLI add-on feature templates by doing the following:

- **1.** Navigate to **Configuration** > **Templates**.
- **2.** Click **Feature Templates**.

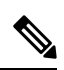

**Note** In Cisco vManage Release 20.7.x and earlier releases, **Feature Templates** is titled **Feature**.

- **3.** Click **Add Template**.
- **4.** Under the Select Devices pane, select the devices for which you are creating the template.
- **5.** Under the Select Template pane, scroll down to the Other Templates section.
- **6.** Click **CLI Add-On Template**. For information on CLI add-on feature templates, see CLI [Add-On](https://www.cisco.com/c/en/us/td/docs/routers/sdwan/configuration/system-interface/ios-xe-17/systems-interfaces-book-xe-sdwan/cli-add-on-feature-template.html) Feature [Templates.](https://www.cisco.com/c/en/us/td/docs/routers/sdwan/configuration/system-interface/ios-xe-17/systems-interfaces-book-xe-sdwan/cli-add-on-feature-template.html)
- **7.** Enter a Template Name and Description.
- **8.** Type or paste the CLI that you want to run on your device.
- **9.** Select the plaintext password in the CLI and click the **Encrypt Type 6** button.
- **10.** Click **Save**.

### **Verify Type 6 Passwords**

To verify that your passwords are upgraded to type 6 passwords, you can do one of the following:

• On Cisco SD-WAN Manager, when you attach a configuration that supports type 6 passwords to your device the configuration preview displays the encrypted password. For example:

```
snmp-server community 0 $CRYPT_CLUSTER$ptqX7nQr6QvC8YZuoMGOkw==$6cVCeSpOfoVFe5iqhJqvQQ==
ro
```
Despite the command displaying the type as 0, the

\$CRYPT\_CLUSTER\$ptqX7nQr6QvC8YZuoMGOkw==\$6cVCeSpOfoVFe5iqhJqvQQ== string represents your encrypted password. If your password is encrypted, it will begin with  $\epsilon_{\text{KRFPT}}$  clusters.

• On your device, you can run the following command to display your encrypted passwords:

```
Device#show run | sec aaa
aaa new-model
aaa group server tacacs+ tacacs-0
```
server-private 10.0.0.1 key **6 BibgKcVeWF]^aK[XfEIICXMCbdScBYAAB** aaa group server radius radius-0 server-private 10.0.0.2 timeout 5 retransmit 3 key **6 CHd\_VK[]NHEdcVCWGCaENGINQHLBEhDBe**

The output displays that the password is type 6 and also displays your encrypted password.

 $\mathbf I$